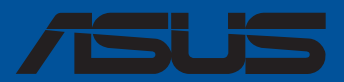

U

 $\overline{\phantom{a}}$ 

 $\overline{\phantom{a}}$ 

**Carte mère**

## **PRIME Z790-P**

F20426 Première Édition Août 2022

#### **Copyright © 2022 ASUSTeK COMPUTER INC. Tous droits réservés.**

Aucun extrait de ce manuel, incluant les produits et logiciels qui y sont décrits, ne peut être reproduit, transmis, transcrit, stocké dans un système de restitution, ou traduit dans quelque langue que ce soit sous quelque forme ou quelque moyen que ce soit, à l'exception de la documentation conservée par l'acheteur dans un but de sauvegarde, sans la permission écrite expresse de ASUSTeK COMPUTER INC. ("ASUS").

La garantie sur le produit ou le service ne sera pas prolongée si (1) le produit est réparé, modifié ou altéré, à moins que cette réparation, modification ou altération ne soit autorisée par écrit par ASUS ; ou (2) si le numéro de série du produit est dégradé ou manquant.

ASUS fournit ce manuel "en l'état" sans garantie d'aucune sorte, explicite ou implicite, y compris, mais non limité aux garanties implicites ou aux conditions de commerciabilité ou d'adéquation à un but particulier. En aucun cas ASUS, ses directeurs, ses cadres, ses employés ou ses agents ne peuvent être tenus responsables des dégâts indirects, spéciaux, accidentels ou consécutifs (y compris les dégâts pour manque à gagner, pertes de profits, perte de jouissance ou de données, interruption professionnelle ou assimilé), même si ASUS a été prévenu de la possibilité de tels dégâts découlant de tout défaut ou erreur dans le présent manuel ou produit.

Les spécifications et les informations contenues dans ce manuel sont fournies à titre indicatif seulement et sont sujettes à des modifications sans préavis, et ne doivent pas être interprétées comme un engagement de la part d'ASUS. ASUS n'est en aucun cas responsable d'éventuelles erreurs ou inexactitudes présentes dans ce manuel, y compris les produits et les logiciels qui y sont décrits.

Les noms des produits et des sociétés qui apparaissent dans le présent manuel peuvent être, ou non, des marques commerciales déposées, ou sujets à copyrights pour leurs sociétés respectives, et ne sont utilisés qu'à des fins d'identification ou d'explication, et au seul bénéfice des propriétaires, sans volonté d'infraction.

## Table des matières

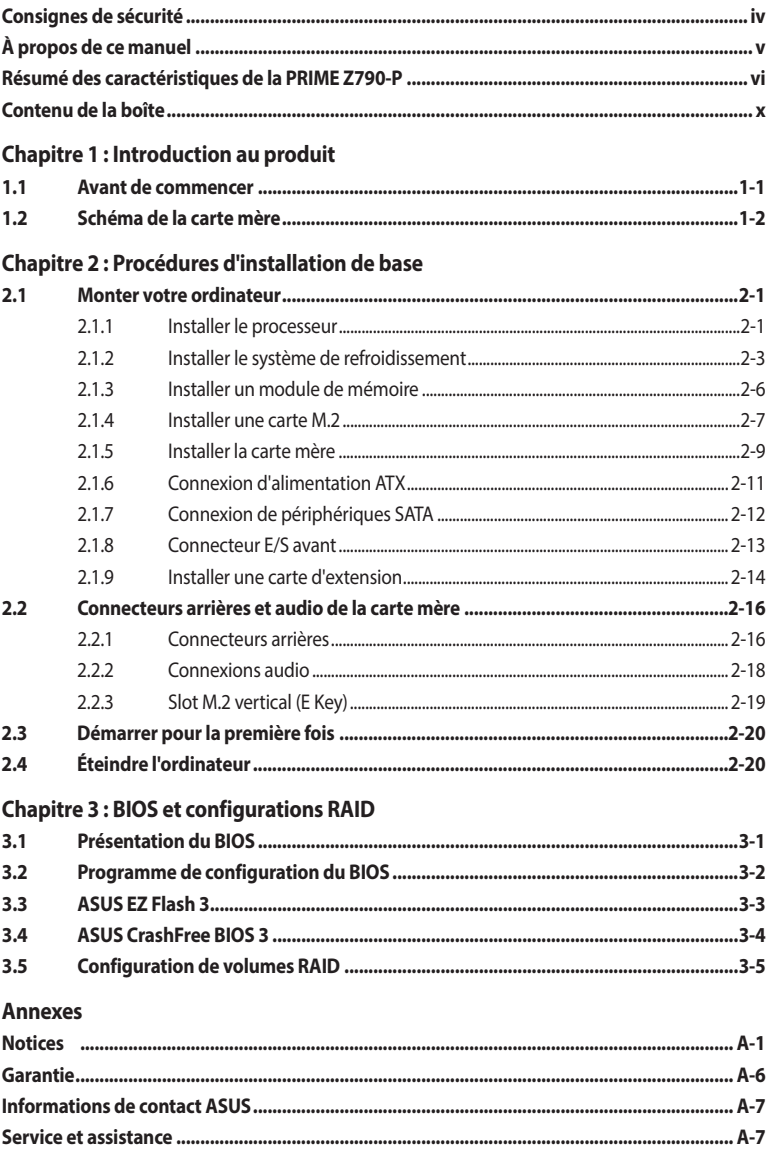

## <span id="page-3-0"></span>**Consignes de sécurité**

## **Sécurité électrique**

- Pour éviter tout risque de choc électrique, débranchez le câble d'alimentation de la prise électrique avant de toucher au système.
- Lors de l'ajout ou du retrait de composants, vérifiez que les câbles d'alimentation sont débranchés avant de brancher d'autres câbles. Si possible, déconnectez tous les câbles d'alimentation du système avant d'y installer un périphérique.
- Avant de connecter ou de déconnecter les câbles de la carte mère, vérifiez que tous les câbles d'alimentation sont bien débranchés.
- Demandez l'assistance d'un professionnel avant d'utiliser un adaptateur ou une rallonge. Ces appareils risquent d'interrompre le circuit de terre.
- Vérifiez que votre alimentation fournit une tension électrique adaptée à votre pays. Si vous n'êtes pas certain du type de voltage disponible dans votre région/pays, contactez votre fournisseur électrique local.
- Si le bloc d'alimentation est endommagé, n'essayez pas de le réparer vous-même. Contactez un technicien électrique qualifié ou votre revendeur.

## **Sécurité en fonctionnement**

- Avant d'installer la carte mère et d'y ajouter des périphériques, lisez attentivement tous les manuels fournis.
- Avant d'utiliser le produit, vérifiez que tous les câbles sont bien branchés et que les câbles d'alimentation ne sont pas endommagés. Si vous relevez le moindre dommage, contactez votre revendeur immédiatement.
- Pour éviter les court-circuits, gardez les clips, les vis et les agrafes loin des connecteurs, des slots, des interfaces de connexion et de la circuiterie.
- Évitez la poussière, l'humidité et les températures extrêmes. Ne placez pas le produit dans une zone susceptible de devenir humide.
- Placez le produit sur une surface stable.
- Si vous rencontrez des problèmes techniques avec votre produit, contactez un technicien qualifié ou votre revendeur.
- Votre carte mère doit être utilisée dans un environnement dont la température ambiante est comprise entre 0°C et 40°C.

## **Informations sur la sécurité des piles bouton**

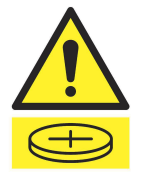

#### **AVERTISSEMENT**

**GARDER HORS DE LA PORTÉE DES ENFANTS**

L'ingestion peut entraîner des brûlures chimiques, une perforation des tissus mous et la mort. Des brûlures graves peuvent survenir dans les 2 heures suivant l'ingestion. Consultez immédiatement un médecin.

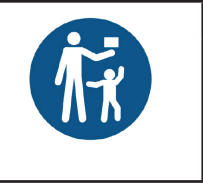

## <span id="page-4-0"></span>**À propos de ce manuel**

Ce manuel de l'utilisateur contient les informations dont vous aurez besoin pour installer et configurer la carte mère.

### **Organisation du manuel**

Ce manuel contient les parties suivantes :

**• Chapitre 1 : Introduction au produit**

Ce chapitre décrit les fonctions de la carte mère et les technologies prises en charge. Il inclut également une description des cavaliers et des divers connecteurs, boutons et interrupteurs de la carte mère.

#### **• Chapitre 2 : Procédures d'installation de base**

Ce chapitre décrit les procédures de configuration matérielles nécessaires lors de l'installation de composants système.

#### **• Chapitre 3 : BIOS et configurations RAID**

Ce chapitre explique comment accéder au BIOS, mettre à jour le BIOS grâce à l'utilitaire EZ Flash, ainsi que les configurations RAID.

## **Où trouver plus d'informations ?**

Consultez les sources suivantes pour plus d'informations ou pour la mise à jour du produit et des logiciels.

#### **1. Site Web ASUS**

Le site Web d'ASUS contient des informations complètes et à jour sur les produits ASUS et sur les logiciels afférents.

#### **2. Documentation optionnelle**

Le contenu livré avec votre produit peut inclure de la documentation optionnelle, telle que des cartes de garantie, qui peut avoir été ajoutée par votre revendeur. Ces documents ne font pas partie du contenu standard.

#### **Conventions utilisées dans ce manuel**

Pour être sûr d'effectuer certaines tâches correctement, veuillez prendre note des symboles suivants.

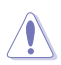

**ATTENTION :** Ces informations vous permettront d'éviter d'endommager les composants ou de vous blesser lors de la réalisation d'une tâche.

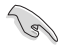

**IMPORTANT :** Instructions que vous DEVEZ suivre pour mener une tâche à bien.

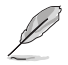

**REMARQUE :** Astuces et informations pratiques pour vous aider à mener une tâche à bien.

<span id="page-5-0"></span>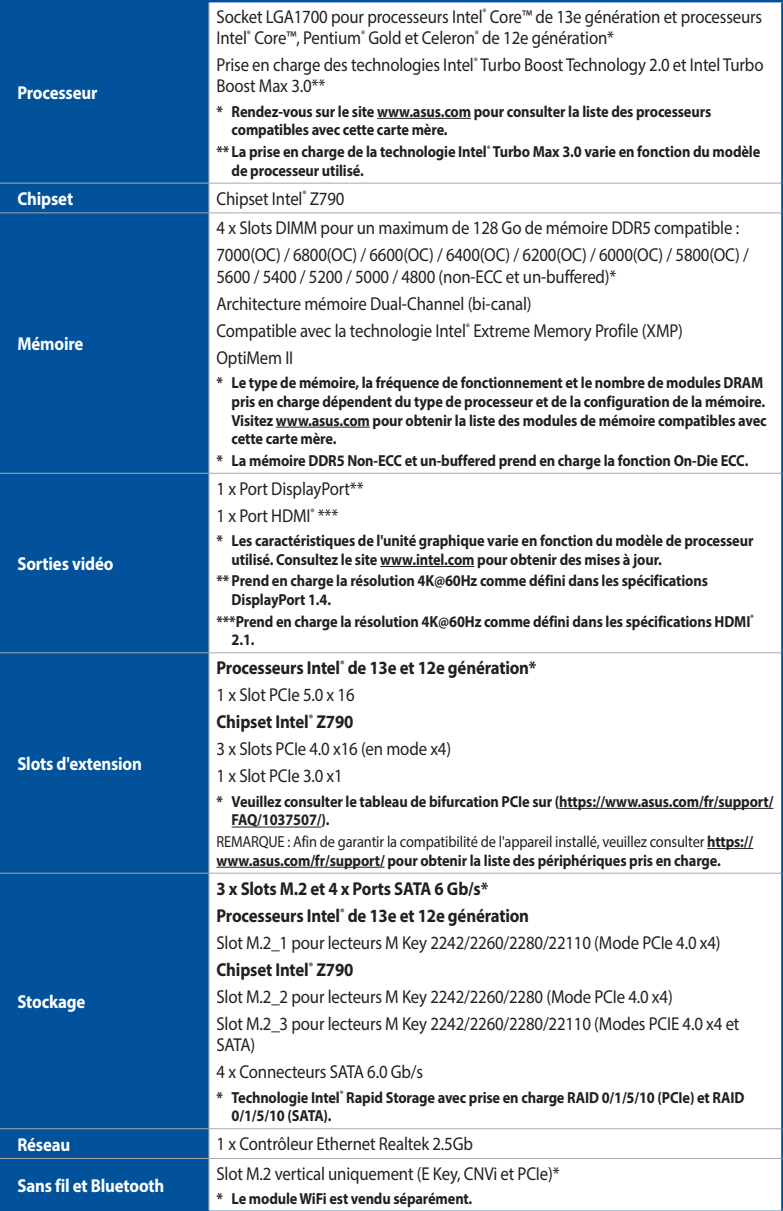

(continue à la page suivante)

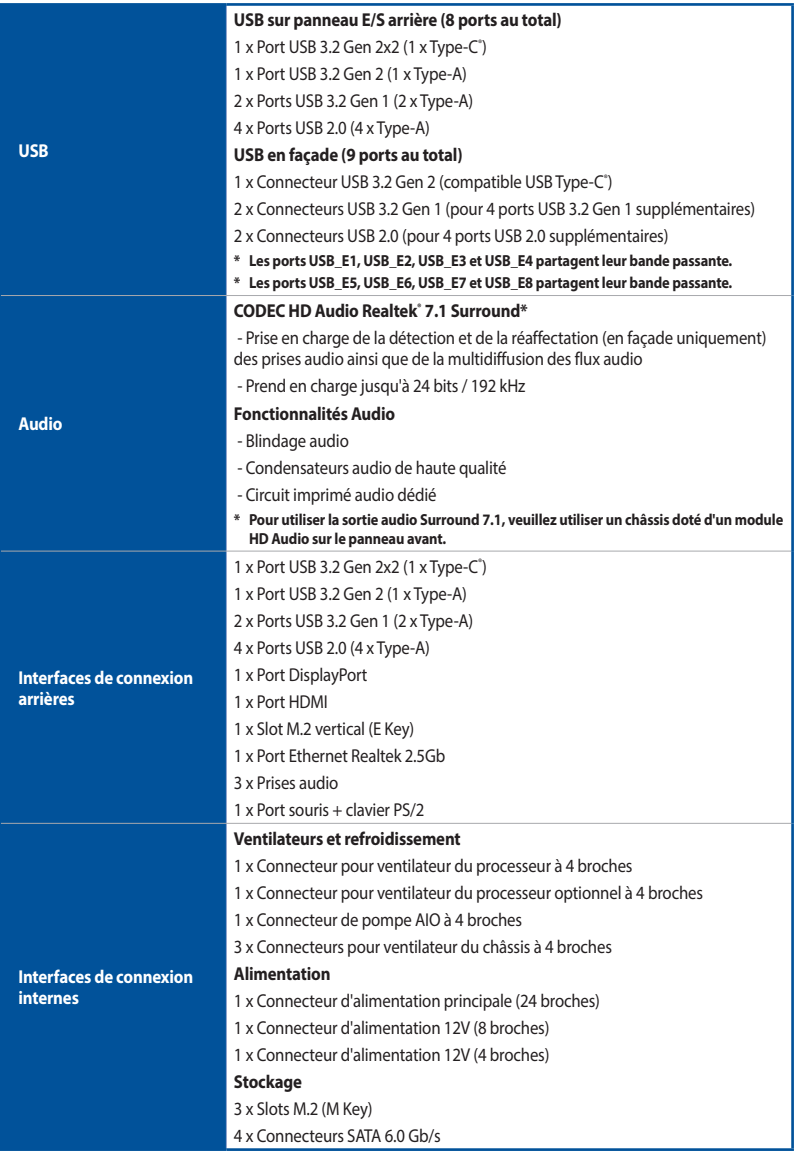

(continue à la page suivante)

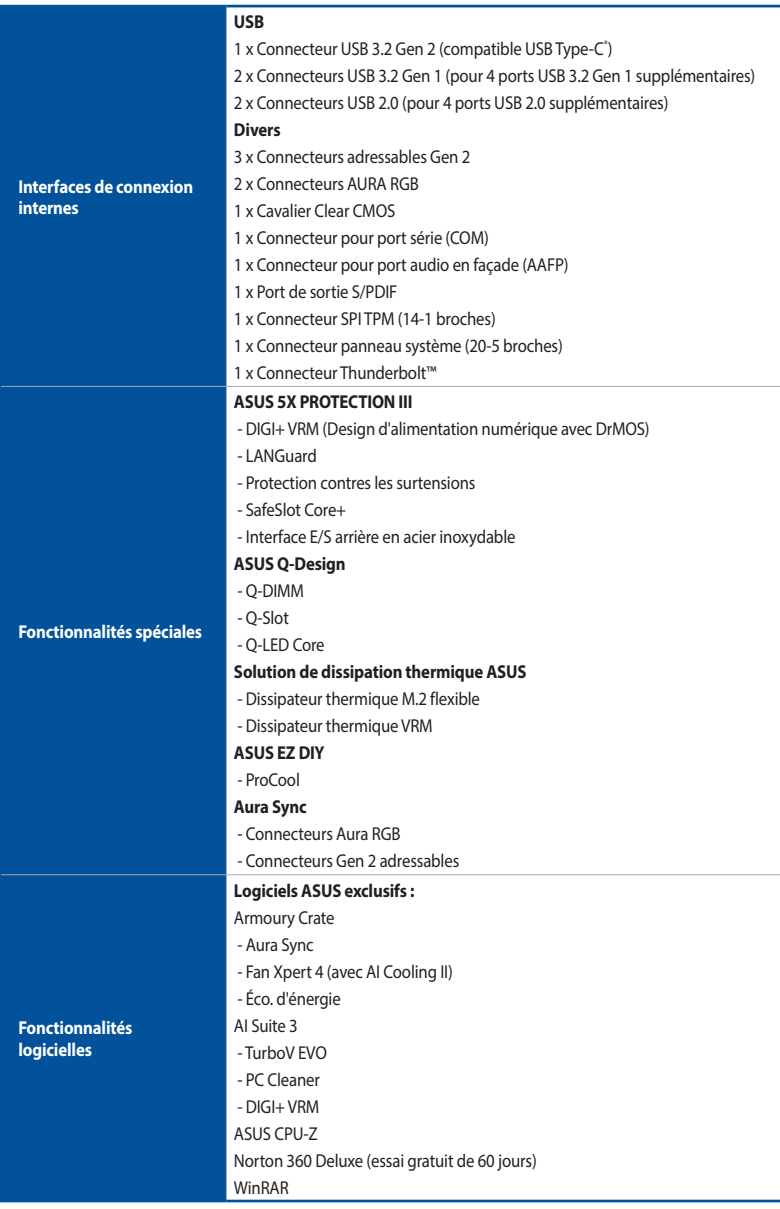

(continue à la page suivante)

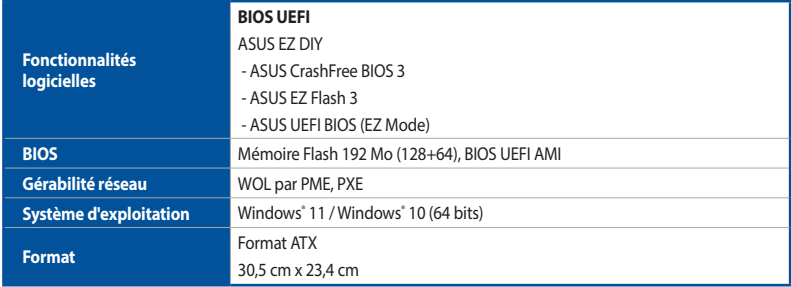

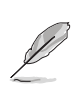

Les caractéristiques sont sujettes à modifications sans préavis. Visitez le site internet d'ASUS pour consulter la dernière liste des caractéristiques de cette carte mère.

## <span id="page-9-0"></span>**Contenu de la boîte**

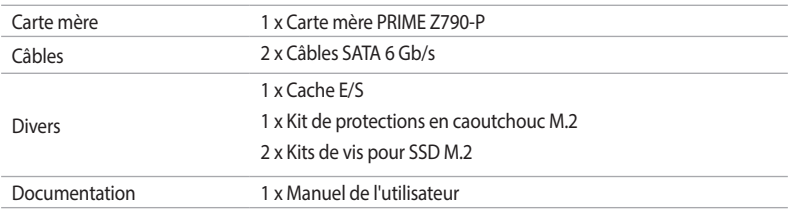

Vérifiez la présence des éléments suivants dans l'emballage de votre carte mère.

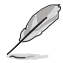

Si l'un des éléments ci-dessus est endommagé ou manquant, veuillez contacter votre revendeur.

# <span id="page-10-0"></span>**Introduction au produit**<br>11 Avant de commencer

## **1.1 Avant de commencer**

Suivez les précautions ci-dessous avant d'installer la carte mère ou d'en modifier les paramètres.

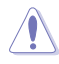

- Débranchez le câble d'alimentation de la prise murale avant de toucher les composants.
- Utilisez un bracelet antistatique ou touchez un objet métallique relié au sol (comme l'alimentation) pour vous décharger de toute électricité statique avant de toucher aux composants.
- Tenez les composants par les coins pour éviter de toucher les circuits imprimés.
- Quand vous désinstallez le moindre composant, placez-le sur une surface antistatique ou remettez-le dans son emballage d'origine.
- Avant d'installer ou de désinstaller un composant, assurez-vous que l'alimentation ATX est éteinte et que le câble d'alimentation est bien débranché. Le non-respect de cette précaution peut endommager la carte mère, les périphériques et/ou les composants.

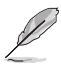

- Les définitions des broches dans ce chapitre sont fournies à titre indicatif uniquement. Les noms de broche dépendent de l'emplacement du connecteur/cavalier.
- Pour plus d'informations sur l'installation de votre carte mère, veuillez scanner le code QR ci-dessous :

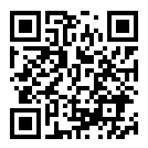

## <span id="page-11-0"></span>**1.2 Schéma de la carte mère**

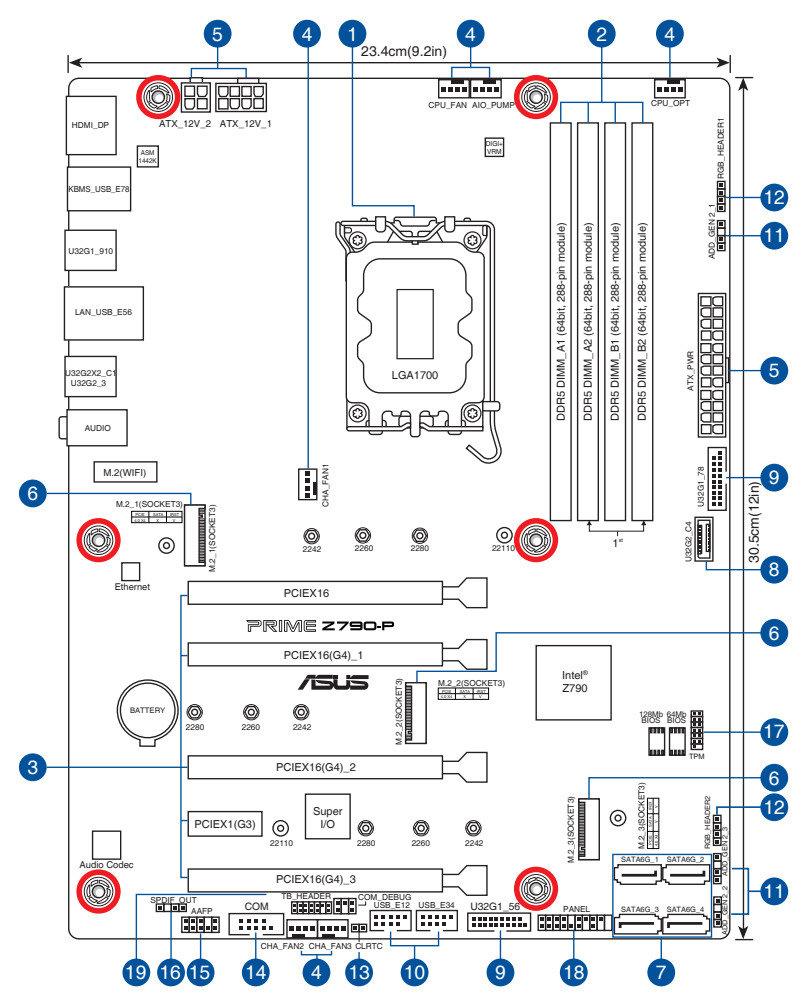

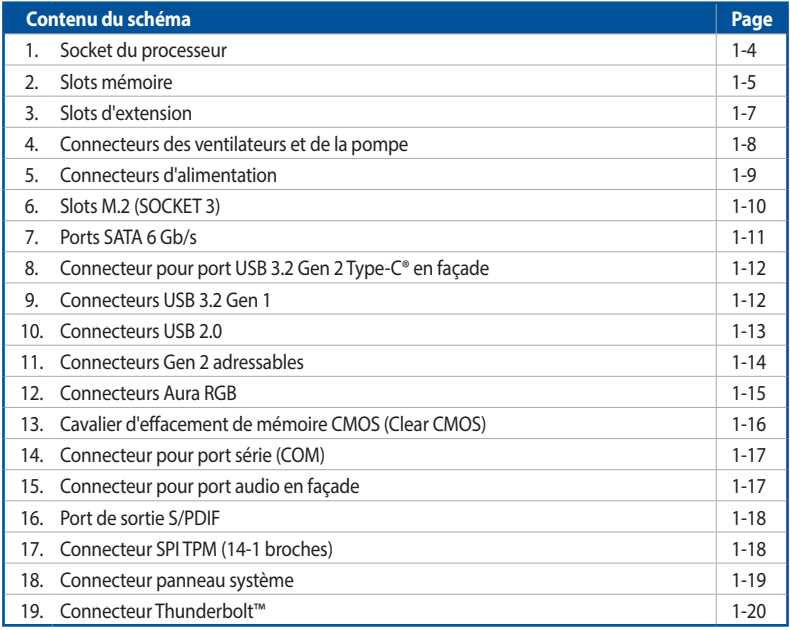

#### **1. Socket du processeur**

La carte mère est équipée d'un socket LGA1700 conçu pour les processeurs Intel® Core™ de 13e génération et les processeurs Intel® Core™, Pentium® Gold et Celeron® de 12e génération.

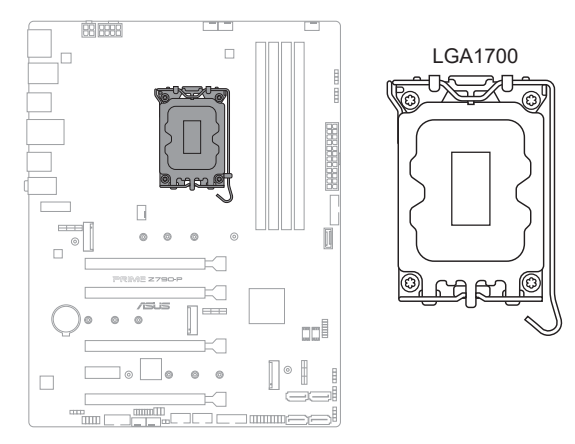

- Assurez-vous d'installer un processeur conçu pour le socket LGA1700. NE PAS installer de processeur conçu pour d'autres sockets sur le socket LGA1700.
	- Le processeur ne peut être installé que dans un seul sens. NE PAS forcer sur le processeur pour le faire entrer dans le socket afin d'éviter de plier les broches du socket et/ou d'endommager le processeur.
	- Assurez-vous que tous les câbles sont débranchés lors de l'installation du processeur.
	- Lors de l'achat de la carte mère, vérifiez que le couvercle PnP est bien placé sur l'interface de connexion du processeur et que les broches de ce dernier ne sont pas pliées. Contactez immédiatement votre revendeur si le couvercle PnP est manquant ou si vous constatez des dommages sur le couvercle PnP, sur l'interface de connexion, sur les broches ou sur les composants de la carte mère. ASUS prendra en charge les frais de réparation si le dommage a été causé par le transport/transit du produit.
	- Conservez bien le couvercle après avoir installé la carte mère. ASUS ne traitera les requêtes de RMA (Autorisation de retour des marchandises) que si la carte mère est renvoyée avec le couvercle placé sur le socket LGA1700.
	- La garantie du produit ne couvre pas les dommages infligés aux broches de l'interface de connexion du processeur s'ils résultent d'une mauvaise installation ou d'un mauvais retrait, ou s'ils ont été infligés par un mauvais positionnement, par une perte ou par une mauvaise manipulation ou retrait du couvercle PnP de protection de l'interface de connexion.

# **Chapitre 1**

#### **2. Slots mémoire**

La carte mère est équipée de slots DIMM réservés à l'installation de modules de mémoire DDR5.

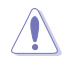

Un module mémoire DDR5 s'encoche différemment d'un module DDR4 / DDR3 / DDR2 / DDR. NE PAS installer de module de mémoire DDR4, DDR3, DDR2 ou DDR sur les slots DIMM destinés aux modules DDR5.

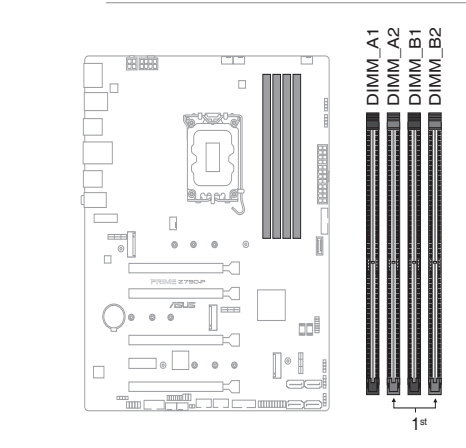

#### **Configurations mémoire recommandées**

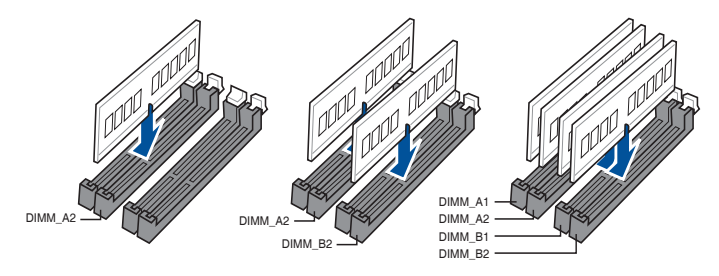

#### **Configurations mémoire**

Vous pouvez installer des modules de mémoire DDR5 un-buffered et non-ECC de 8 Go, 16 Go et 32 Go sur les interfaces de connexion DDR5.

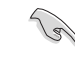

Vous pouvez installer des modules de mémoire de tailles variables dans les canaux A et B. Le système se chargera de mapper la taille totale du canal de plus petite taille pour les configurations Dual-Channel (Bi-Canal). Tout excédent de mémoire du canal le plus grand est alors mappé pour fonctionner en Single-Channel (Canal unique).

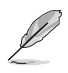

- La fréquence de fonctionnement par défaut de la mémoire peut varier en fonction de son SPD. Par défaut, certains modules de mémoire peuvent fonctionner à une fréquence inférieure à la valeur indiquée par le fabricant.
- Les modules de mémoire ont besoin d'un meilleur système de refroidissement pour fonctionner de manière stable en charge maximale ou en overclocking.
- Installez toujours des modules de mémoire dotés de la même latence CAS. Pour une compatibilité optimale, il est recommandé d'installer des barrettes mémoire identiques ou partageant le même code de données. Consultez votre revendeur pour plus d'informations.
- Visitez le site internet d'ASUS pour consulter la liste des modules de mémoire compatibles avec cette carte mère. La fréquence mémoire prise en charge dépend du type de processeur.

#### **3. Slots d'extension**

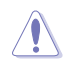

Assurez-vous d'avoir bien débranché le câble d'alimentation avant d'ajouter ou de retirer des cartes d'extension. Manquer à cette précaution peut vous blesser et endommager les composants de la carte mère.

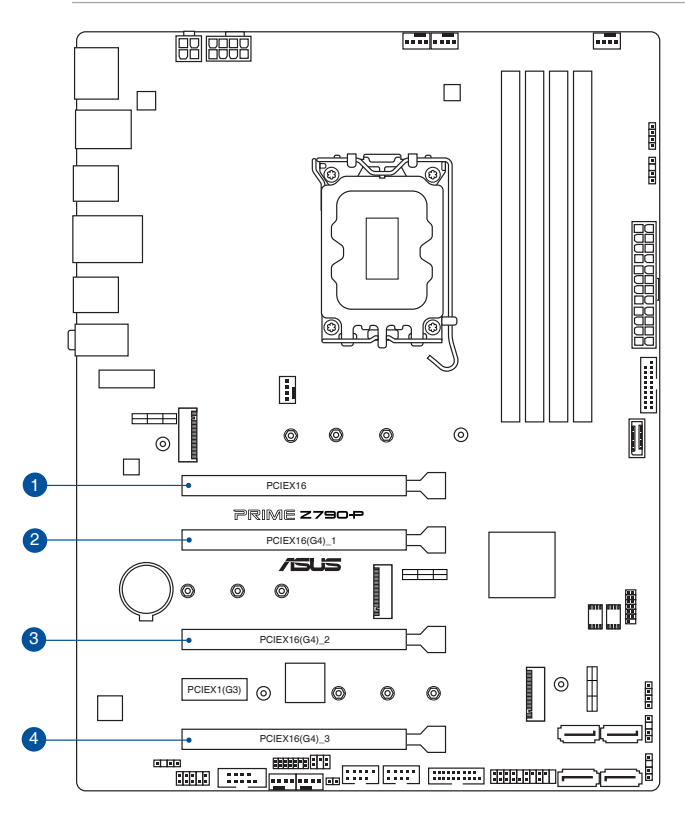

Veuillez vous référer au tableau ci-dessous pour les configurations VGA et Hyper M.2 recommandées.

#### **Configuration VGA recommandée**

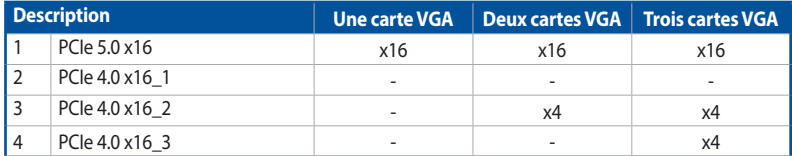

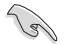

Connectez les ventilateurs du châssis aux connecteurs pour ventilateurs du châssis de la carte mère lors de l'utilisation de multiples cartes graphiques pour une meilleure ventilation.

#### **Paramètres de bifurcation PCIe et M.2 sur le slot PCIe x16 (sur voie PCIe du processeur)**

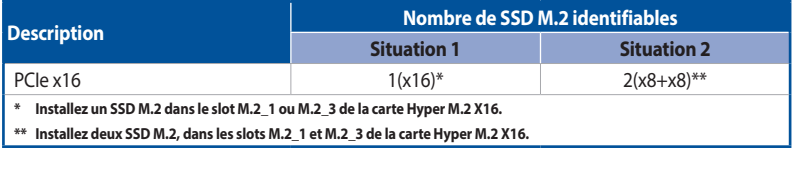

- Les paramètres de bifurcation PCIe et M.2 supplémentaires pour la fonction RAID sont également pris en charge lorsqu'une carte Hyper M.2 x16 est installée.
- Pour plus de détails sur la bifurcation PCIe, consultez le site d'assistance : https://www.asus.com/support/FAQ/1037507/.
- La carte série Hyper M.2 x16 est vendue séparément.
- Réglez la bifurcation PCIe dans les paramètres du BIOS.

#### **4. Connecteurs des ventilateurs et de la pompe**

Les connecteurs pour ventilateurs et pompes vous permettent d'installer des ventilateurs et pompes afin de refroidir le système.

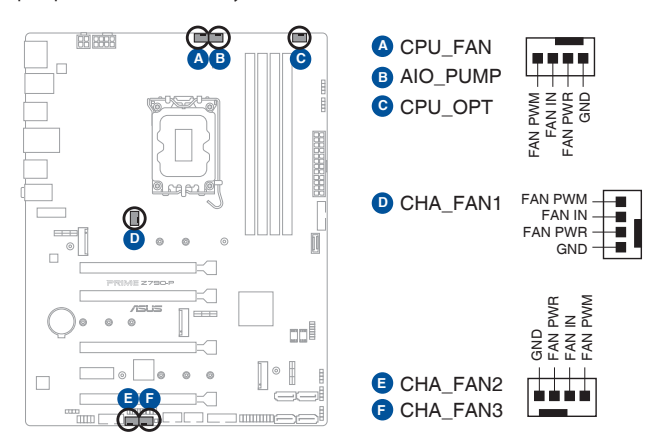

• N'oubliez pas de connecter les câbles de ventilateur aux connecteurs de la carte mère. Une circulation de l'air insuffisante peut endommager les composants de la carte mère. Ce connecteur n'est pas un cavalier ! Ne placez pas de capuchon de cavalier sur ce connecteur !

• Assurez-vous que le câble est correctement inséré dans le connecteur.

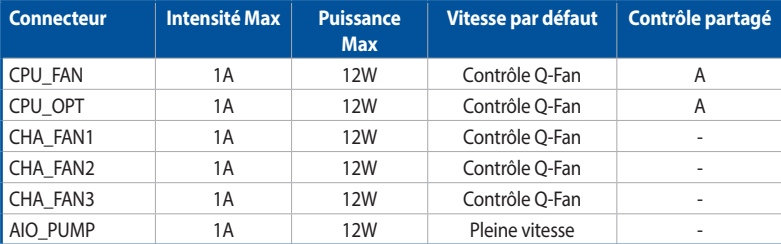

#### **5. Connecteurs d'alimentation**

Les connecteurs d'alimentation vous permettent de connecter la carte mère à une source d'alimentation. Les prises d'alimentation ont été conçues pour être insérées dans un seul sens. Trouvez la bonne orientation et appuyez fermement jusqu'à ce que les fiches soient totalement insérées.

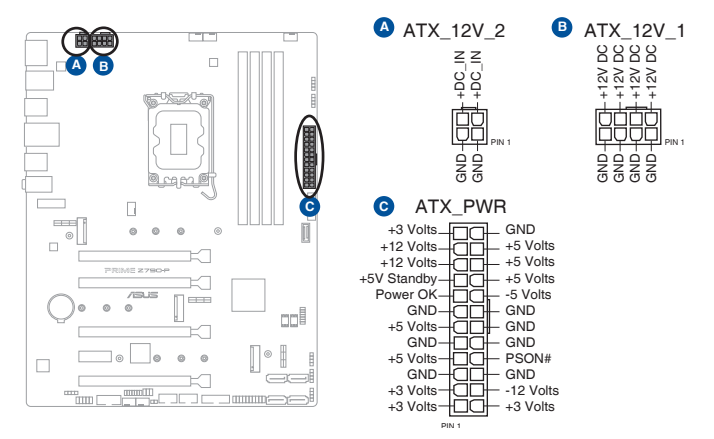

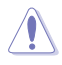

Assurez-vous de connecter la prise 8 broches, ou de connecter les prises 4 et 8 broches simultanément.

- Une alimentation plus puissante est recommandée lors de l'utilisation d'un système équipé de plusieurs périphériques. Le système pourrait devenir instable, voire ne plus démarrer du tout, si l'alimentation est inadéquate.
- Si vous souhaitez utiliser deux ou plusieurs cartes graphiques PCI Express x16, utilisez un bloc d'alimentation pouvant fournir 1000 W ou plus pour garantir la stabilité du système.

#### **6. Slots M.2**

Les slots M.2 vous permettent d'installer des périphériques M.2, tels que des SSD M.2.

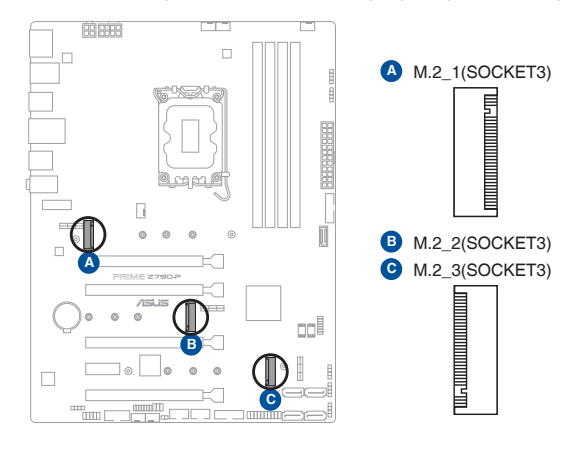

• **Processeurs Intel® de 13e et 12e génération :** Slot M.2\_1 pour lecteurs M Key 2242/2260/2280/22110 (Mode PCIe 4.0 x4)

• **Chipset Intel® Z790 :**

Slot M.2\_2 pour lecteurs M Key 2242/2260/2280 (Mode PCIe 4.0 x4) Slot M.2\_3 pour lecteurs M Key 2242/2260/2280/22110 (Modes PCIE 4.0 x4 et SATA).

• Technologie Intel® Rapid Storage avec prise en charge RAID 0/1/5/10 (PCIe) et RAID 0/1/5/10 (SATA).

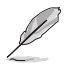

Le module SSD M.2 est vendu séparément.

#### **7. Ports SATA 6 Gb/s**

Les ports SATA 6 Gb/s permettent de connecter des périphériques SATA, tels que des lecteurs optiques ou disques durs, par un câble SATA.

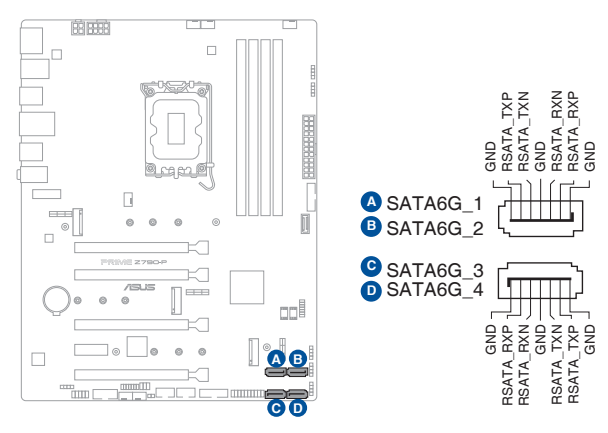

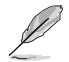

L'installation de périphériques de stockage SATA permet de créer des volumes RAID 0, 1, 5 et 10 par le biais de la technologie Intel® Rapid Storage et du chipset Z790 embarqué.

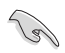

Avant de créer un volume RAID, consultez le **Guide de configuration RAID**. Vous pouvez télécharger le **Guide de configuration RAID** sur le site Web d'ASUS.

#### **8. Connecteur pour port USB 3.2 Gen 2 Type-C® en façade**

Le connecteur USB 3.2 Gen 2 Type-C® est dédié à la connexion d'un port USB 3.2 Gen 2 Type-C® supplémentaire en façade. Le connecteur USB 3.2 Gen 2 Type-C® offre des vitesses de transfert allant jusqu'à 10 Gb/s.

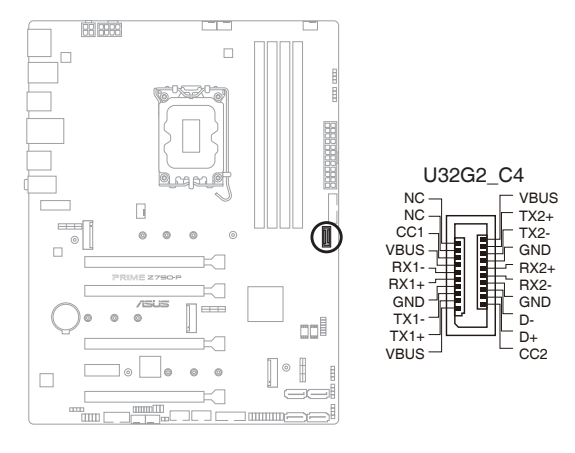

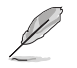

Le module USB 3.2 Gen 2 Type-C® est vendu séparément.

#### **9. Connecteurs USB 3.2 Gen 1**

Ces connecteurs sont dédiés à la connexion de ports USB 3.2 Gen 1 supplémentaires. Les connecteurs USB 3.2 Gen 1 fournissent des vitesses de transfert jusqu'à 5 Gb/s.

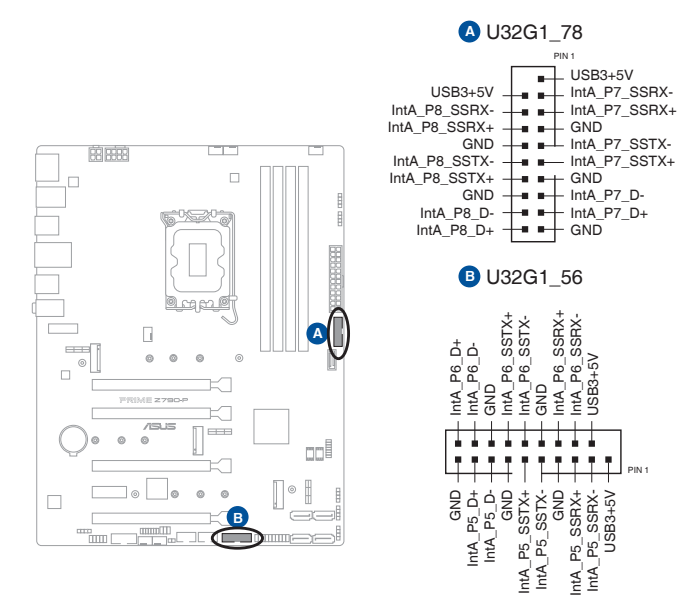

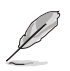

Le module USB 3.2 Gen 1 est vendu séparément.

#### **10. Connecteurs USB 2.0**

Ces connecteurs sont dédiés à la connexion de ports USB 2.0 supplémentaires. Les connecteurs USB 2.0 fournissent des vitesses de transfert jusqu'à 480 Mb/s.

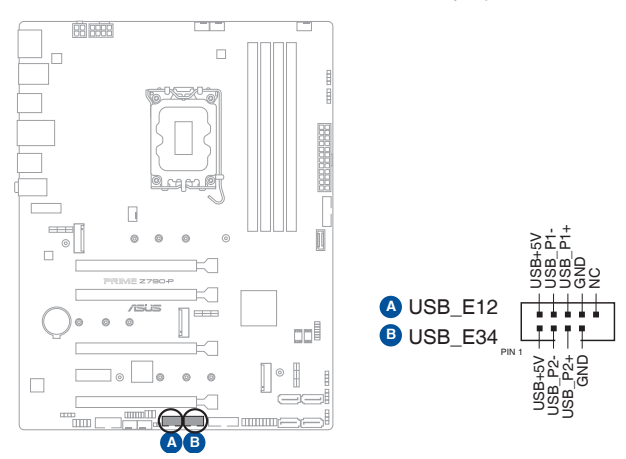

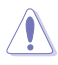

Ne connectez pas de câble 1394 aux ports USB. Le faire peut endommager la carte mère !

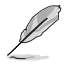

Le module USB 2.0 est vendu séparément.

Les ports USB\_E1, USB\_E2, USB\_E3 et USB\_E4 partagent leur bande passante.

#### **11. Connecteurs Gen 2 adressables**

Ce connecteur est dédié aux bandes LED RGB WS2812B individuellement adressables ou aux bandes LED WS2812B.

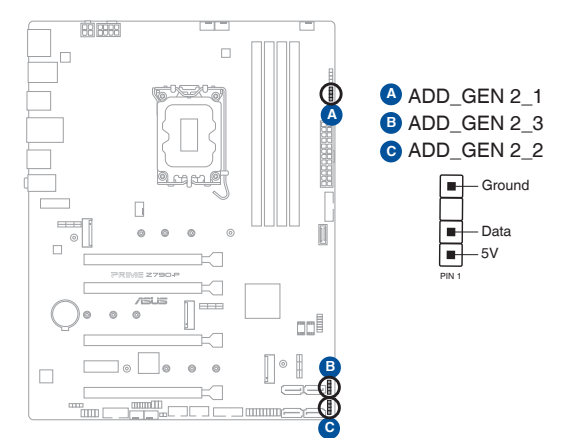

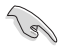

Les connecteurs adressables prennent en charge les bandes LED RGB adressables WS2812B (5V/Données/Terre), avec une puissance maximale de 5V/3A (15W) et un maximum de 500 LED combinées.

Avant d'installer ou de désinstaller un composant, assurez-vous que l'alimentation est éteinte et que le câble d'alimentation est bien débranché. Le non-respect de cette précaution peut endommager la carte mère, les périphériques et/ou les composants.

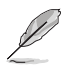

- L'éclairage et les couleurs réels varient en fonction de la bande LED.
- Si votre bande LED ne s'allume pas, vérifiez que la bande LED RGB adressable est connectée dans le bon sens, et que le connecteur 5V est aligné avec l'en-tête 5V de la carte mère.
- La bande LED RGB adressable ne s'allume qu'une fois le système démarré.
- La bande LED RGB adressable est vendue séparément.

#### **12. Connecteurs Aura RGB**

Les connecteurs RGB permettent de brancher des bandes LED RGB.

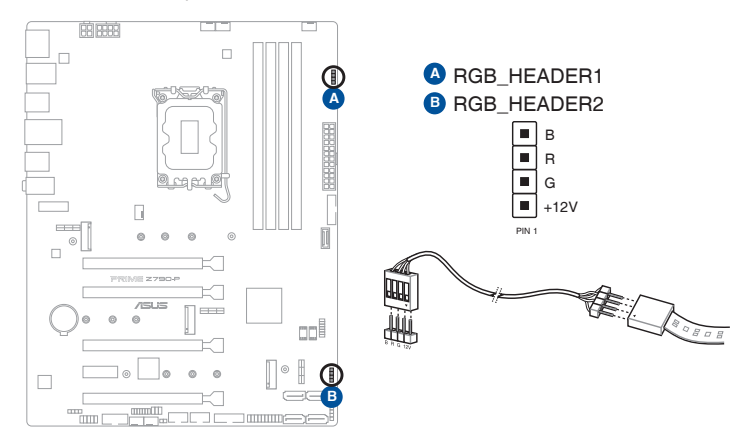

Les connecteurs RGB prennent en charge 5050 bandes de LED multicolores RGB (12V / G / R / B), avec une puissance nominale maximale de 3A/12V (36W).

Avant d'installer ou de désinstaller un composant, assurez-vous que l'alimentation est éteinte et que le câble d'alimentation est bien débranché. Le non-respect de cette précaution peut endommager la carte mère, les périphériques et/ou les composants.

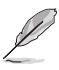

• L'éclairage et les couleurs réels varient en fonction de la bande LED.

- Si votre bande LED ne s'allume pas, vérifiez que le câble d'extension LED RGB et la bande LED RGB sont connectés dans le bon sens, et que le connecteur 12V est aligné avec l'en-tête 12V de la carte mère.
- La bande LED s'allume uniquement lorsque le système est en cours de fonctionnement.
- La bande LED est vendue séparément.

#### **13. Cavalier d'effacement de mémoire CMOS (Clear CMOS)**

Le cavalier Clear CMOS permet de réinitialiser l'Horloge à temps réel (RTC) dans le CMOS, qui contient la date, l'heure, les mots de passe et les paramètres du système.

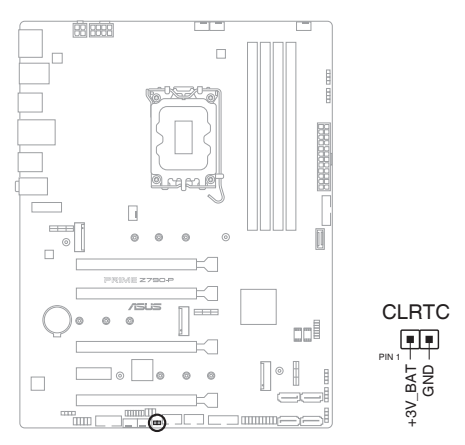

#### **Pour effacer la mémoire RTC :**

- 1. Éteignez l'ordinateur et débranchez le cordon d'alimentation.
- 2. Utilisez un objet métallique tel qu'un tournevis pour court-circuiter les deux broches.
- 3. Branchez le cordon d'alimentation et démarrez l'ordinateur.
- 4. Maintenez la touche <**Suppr.**> du clavier enfoncée lors du démarrage et entrez dans le BIOS pour saisir à nouveau les données.

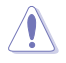

Ne court-circuitez jamais les broches, sauf en cas d'effacement de la mémoire RTC RAM. Un courtcircuit ou le placement d'un cavalier empêchera le démarrage du système !

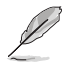

Si les instructions ci-dessus ne fonctionnent pas, retirez la pile embarquée et court-circuitez à nouveau les deux broches pour effacer les données de la mémoire RTC RAM. Puis, réinstallez la pile.

#### **14. Connecteur pour port série (COM)**

Le connecteur de port série (COM) vous permet de connecter un module de port série. Connectez le câble du module de port série à ce connecteur, puis installez le module sur un slot libre à l'arrière du châssis.

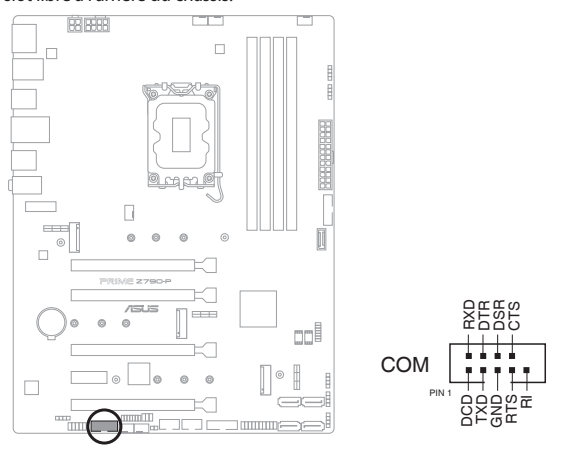

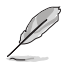

Le module de port série est vendu séparément.

#### **15. Connecteur pour port audio en façade**

Ce connecteur est dédié au module E/S audio disponible en façade de certains boîtiers d'ordinateurs et prend en charge la norme HD Audio. Branchez le câble du module E/S audio en façade à ce connecteur.

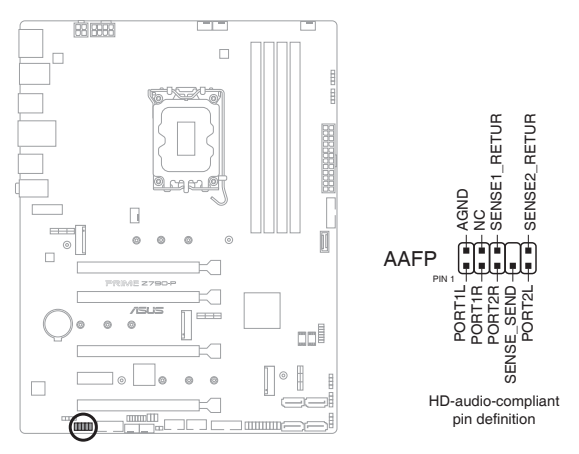

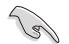

Il est recommandé de brancher un module HD Audio sur ce connecteur pour bénéficier d'un son de qualité HD.

#### **16. Port de sortie S/PDIF**

Le port de sortie S/PDIF vous permet de connecter un module S/PDIF (Sony/Philips Digital Interface).

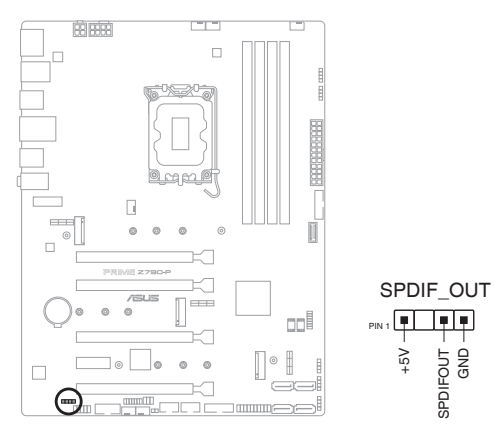

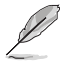

Le module S/PDIF est vendu séparément.

#### **17. Connecteur SPI TPM (14-1 broches)**

Ce connecteur intègre un système TPM (Trusted Platform Module) avec une interface SPI (Serial Peripheral Interface), permettant le stockage sécurisé de vos clés de cryptage, certificats numériques, mots de passe et données. Un système TPM aide aussi à accroître la sécurité d'un réseau, protéger les identités numériques et garantir l'intégrité de la plateforme.

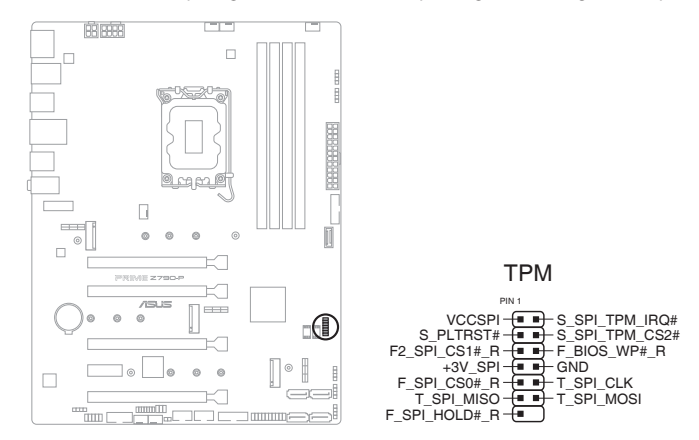

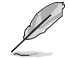

Le module TPM est vendu séparément.

#### **18. Connecteur panneau système**

Le connecteur panneau système prend en charges plusieurs fonctions relatives au châssis.

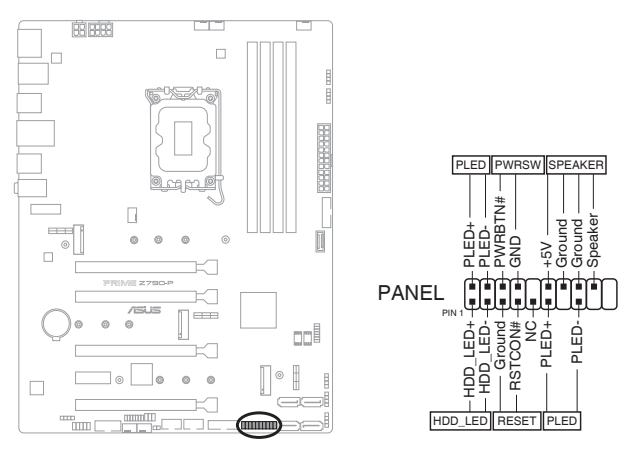

#### **• Connecteur pour LED d'alimentation système (PLED)**

Les connecteurs 2 broches et/ou 3-1 broches vous permettent de connecter la LED d'alimentation système. La LED d'alimentation système s'allume lorsque vous démarrez le système et clignote lorsque ce dernier est en veille.

#### **• Connecteur de LED d'activité du périphérique de stockage (HDD\_LED)**

Ce connecteur à 2 broches vous permet de connecter la LED d'activité du périphérique de stockage. LED d'activité du périphérique de stockage s'allume ou clignote lorsque des données sont lues ou écrites sur le support de stockage.

#### **• Connecteur du haut-parleur d'alerte système (SPEAKER)**

Ce connecteur à 4 broches est dédié au petit haut-parleur d'alerte du boîtier. Ce petit hautparleur vous permet d'entendre les bips d'alerte système.

#### **• Connecteur du bouton de démarrage/arrêt (PWRBTN)**

Ce connecteur 3-1 broches est réservé à la LED d'alimentation système. Appuyez sur le bouton d'alimentation pour démarrer le système, ou pour le mettre en veille ou mode soft-off (selon les paramètres du système d'exploitation).

#### **• Connecteur pour bouton de réinitialisation (RESET)**

Ce connecteur à 2 broches permet de brancher le bouton de réinitialisation du châssis. Appuyez sur ce bouton pour redémarrer le système.

#### **19. Connecteur Thunderbolt™**

Ce connecteur est réservé à une carte E/S Thunderbolt™ compatible avec la technologie Intel® Thunderbolt™, permettant de connecter des périphériques Thunderbolt™ dans une configuration en guirlande (Daisy-chain).

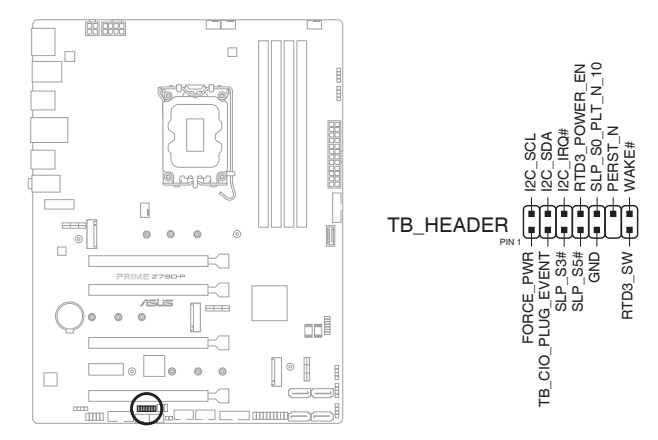

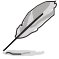

• La carte et les câbles Thunderbolt™ sont vendus séparément.

• Visitez le site officiel du fabricant de votre carte Thunderbolt™ pour plus de détails sur la compatibilité.

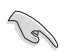

La carte Thunderbolt™ ne peut être utilisée que lorsqu'elle est installée sur le slot PCIEX16(G4)\_3. Assurez-vous d'installer la carte Thunderbolt™ sur le slot PCIEX16(G4)\_3.

# <span id="page-30-0"></span>**Procédures d'installation de base<br>2.1 Monter votre ordinateur**

## **2.1 Monter votre ordinateur**

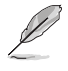

Les illustrations de cette section sont données à titre indicatif uniquement. La disposition des composants de la carte mère peut varier en fonction du modèle. Les étapes d'installation sont toutefois identiques.

## **2.1.1 Installer le processeur**

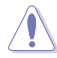

- Assurez-vous d'installer un processeur conçu pour le socket LGA1700. NE PAS installer de processeur conçu pour un socket LGA1200, LGA1155, LGA1156, ou LGA1151 sur le socket LGA1700.
- ASUS ne couvrira pas les dommages résultant d'une installation/retrait incorrects du processeur, d'une orientation/placement incorrects du processeur ou d'autres dommages résultant d'une négligence de la part de l'utilisateur.

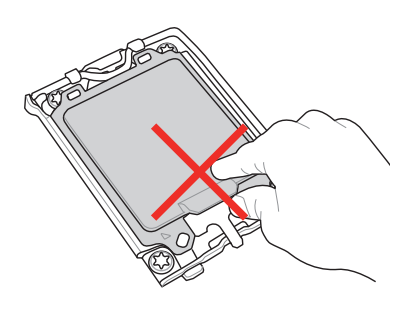

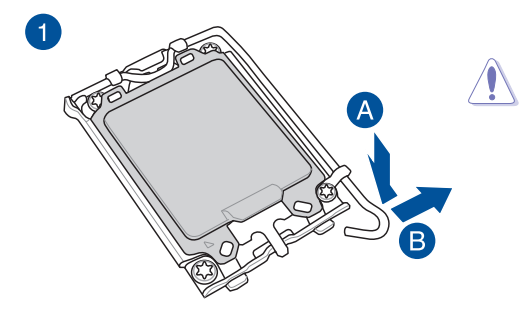

Soyez prudent lorsque vous soulevez le levier, assurez-vous de le maintenir lorsque vous le libérez de son emplacement. Si vous relâchez le levier immédiatement après l'avoir libéré de son emplacement, il peut revenir en arrière et endommager votre carte mère.

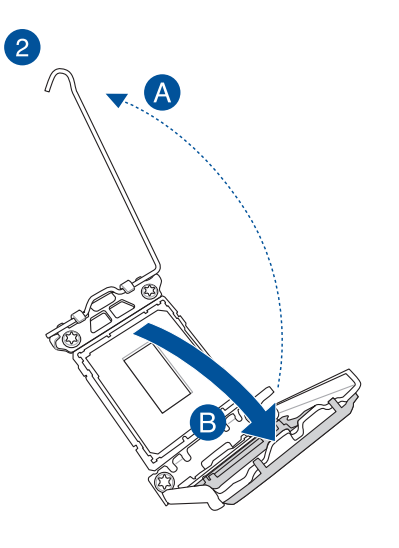

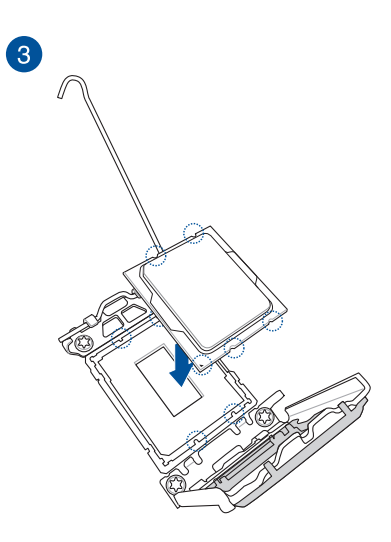

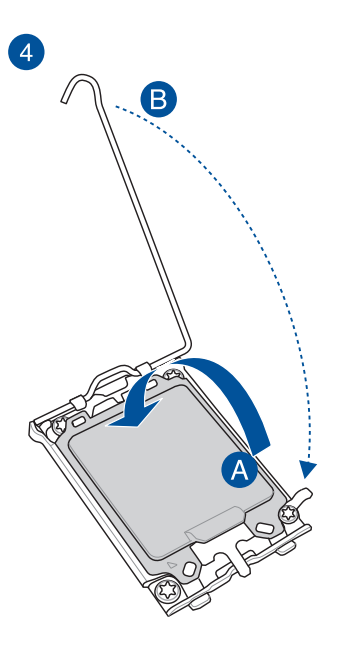

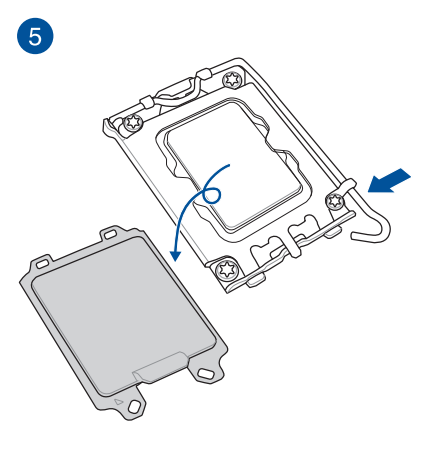

## <span id="page-32-0"></span>**2.1.2 Installer le système de refroidissement**

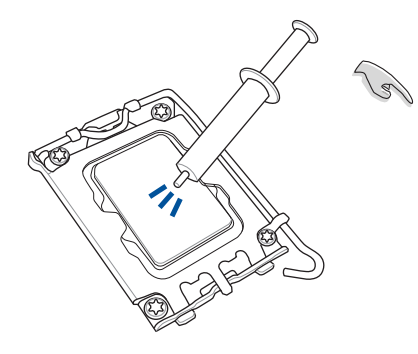

Si nécessaire, appliquez la pâte thermique sur la surface du processeur et du système de refroidissement avant toute installation.

**Pour installer le ventilateur du processeur**

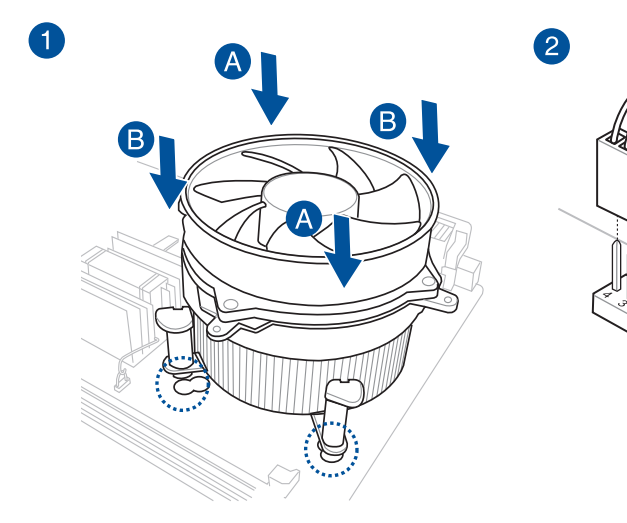

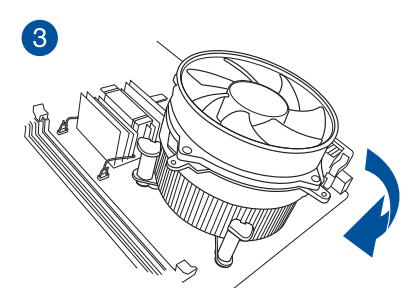

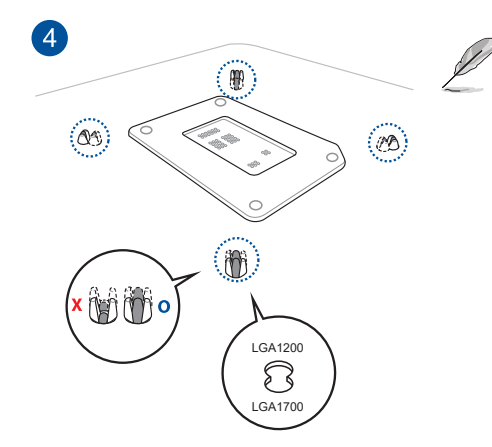

- Nous vous recommandons d'utiliser un système de refroidissement compatible LGA1700 sur une carte mère de la série Intel® 600 ou 700.
- Des orifices supplémentaires pour les systèmes de refroidissement compatibles LGA1200 sont également disponibles sur les cartes mères ASUS des séries Intel® 600 et 700, cependant, nous vous conseillons vivement de consulter le fournisseur ou le fabricant de votre système de refroidissement sur la compatibilité.
- Les systèmes de refroidissement compatibles LGA1200 de type pushpin ne peuvent pas être installés sur cette carte mère.

#### **Pour installer une solution de refroidissement AIO**

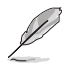

- Nous vous recommandons d'utiliser un système de refroidissement compatible LGA1700 sur une carte mère de la série Intel® 600 ou 700.
- Des orifices supplémentaires pour les systèmes de refroidissement compatibles LGA1200 sont également disponibles sur les cartes mères ASUS des séries Intel® 600 et 700, cependant, nous vous conseillons vivement de consulter le fournisseur ou le fabricant de votre système de refroidissement sur la compatibilité.
- Si vous souhaitez installer un système de refroidissement AIO, il est recommandé de l'installer après l'installation de la carte mère dans le châssis.

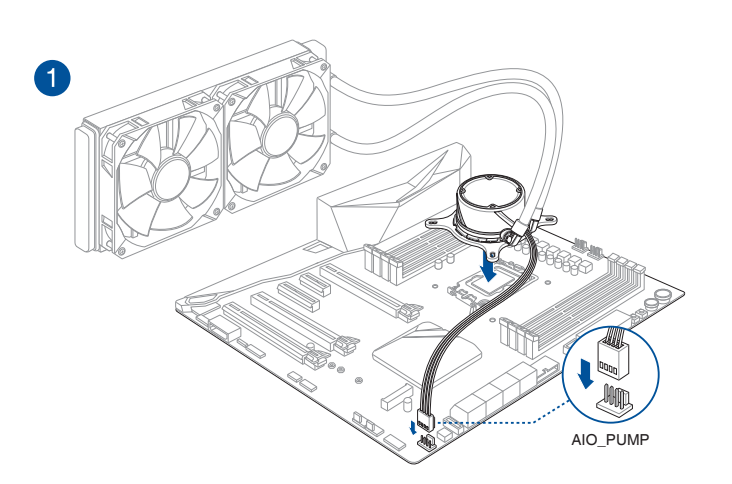

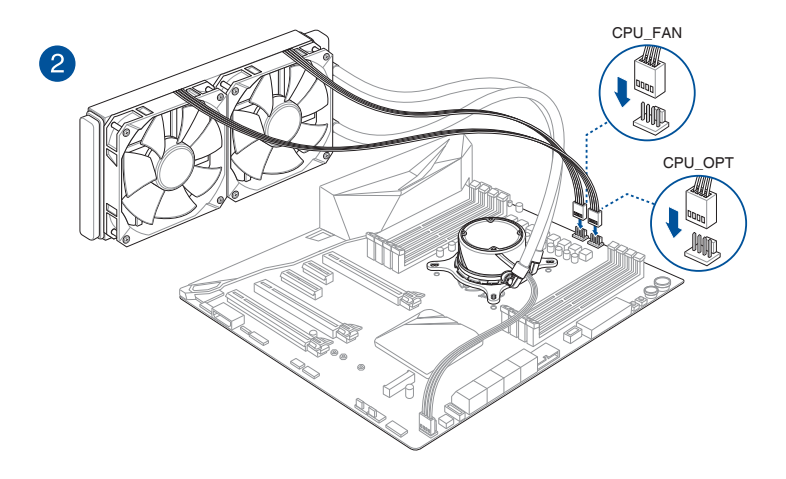

<span id="page-35-0"></span>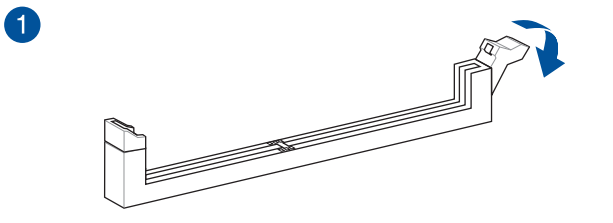

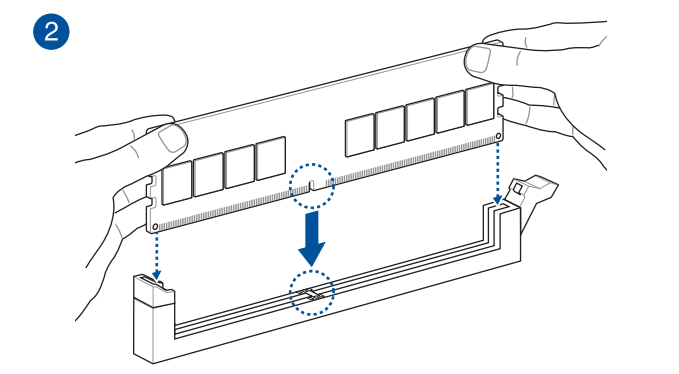

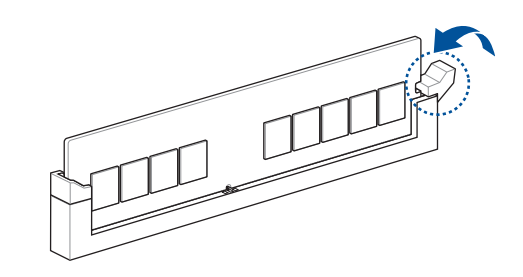

**Retirer un module de mémoire**

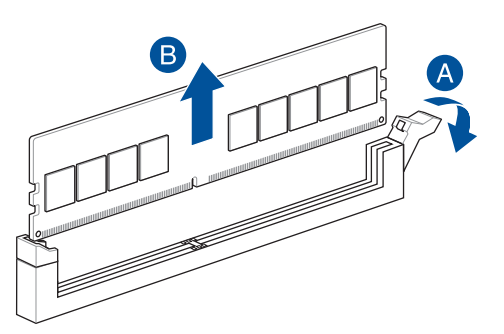

8

## <span id="page-36-0"></span>**2.1.4 Installer une carte M.2**

**Pour installer un SSD M.2** 

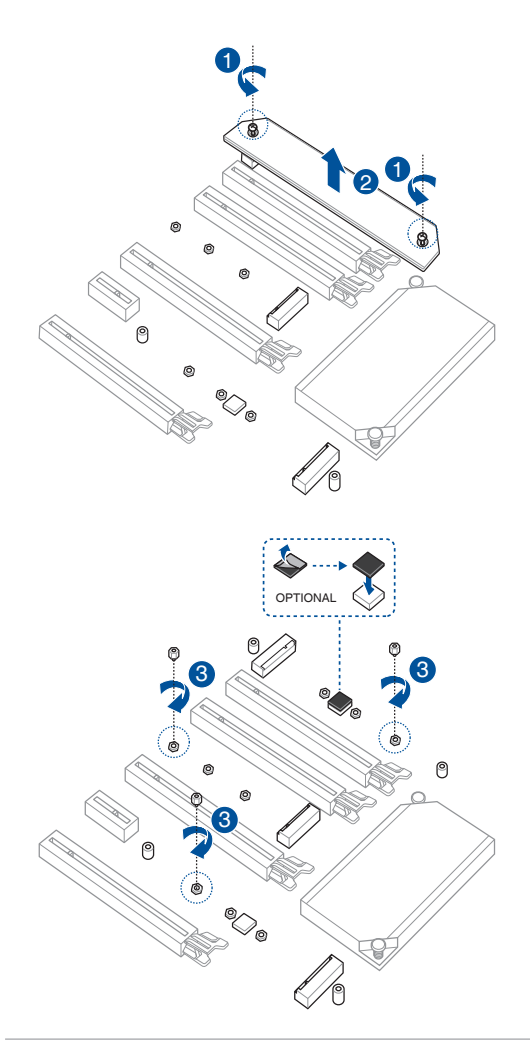

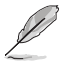

- Assurez-vous d'installer la protection en caoutchouc M.2 avant d'installer votre périphérique de stockage M.2 simple face.
- N'installez pas les protections en caoutchouc M.2 fournies sur un périphérique de stockage M.2 double-face. Le protection en caoutchouc pré-installée est compatible avec les périphériques de stockage M.2 double-face.

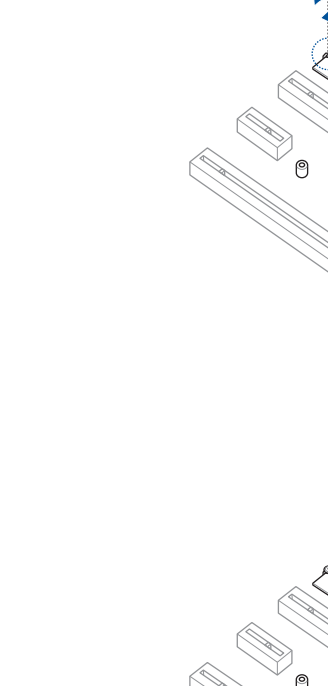

**Chapitre 2**

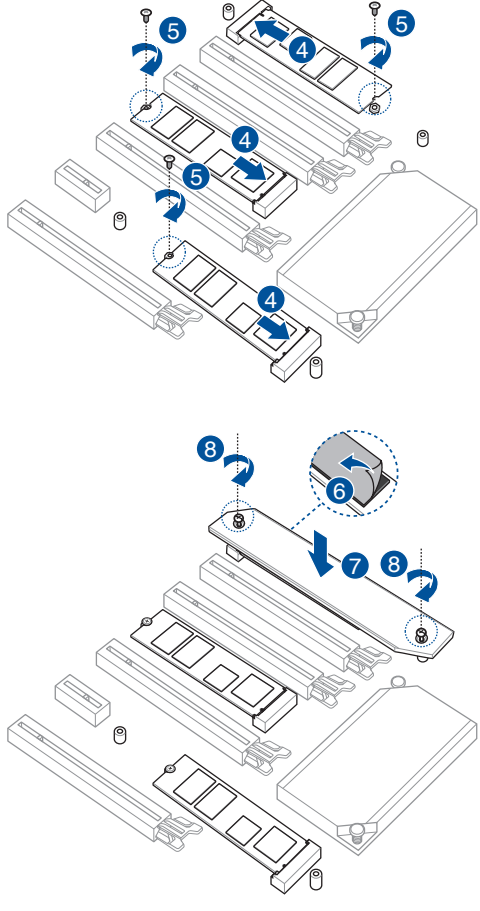

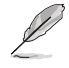

Le dissipateur thermique M.2 peut être installé sur le slot M.2\_1 ou M.2\_3.

Le module SSD M.2 est vendu séparément.

## <span id="page-38-0"></span>**2.1.5 Installer la carte mère**

1. Placez la plaque d'E/S métallique sur l'ouverture dédiée à l'arrière de votre châssis d'ordinateur.

Vous pouvez vous blesser avec des pointes ou des bords effilés. Nous vous recommandons de porter des gants lors de l'installation de la plaque d'E/S.

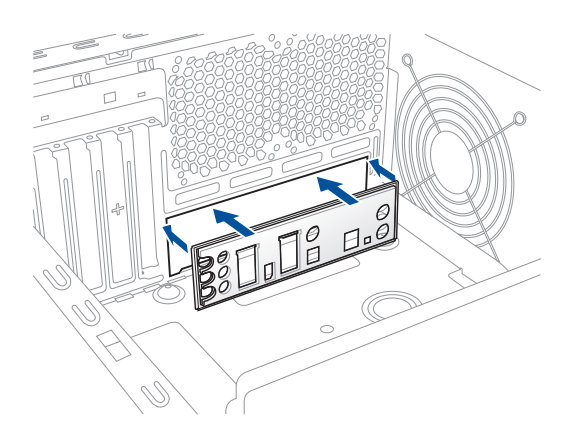

2. Placez la carte mère dans le châssis en vous assurant que ses ports d'E/S (entrée/sortie) sont alignés avec la zone d'E/S du châssis.

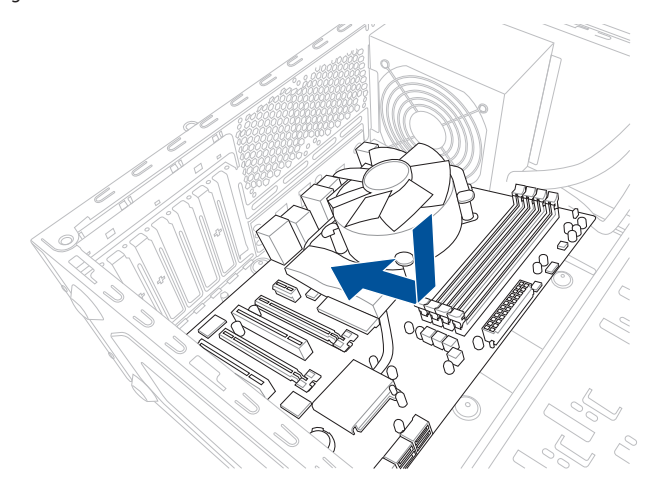

3. Placez six (6) vis dans les pas de vis (marqués d'un cercle rouge sur l'illustration ci-dessous) pour sécuriser la carte mère au châssis.

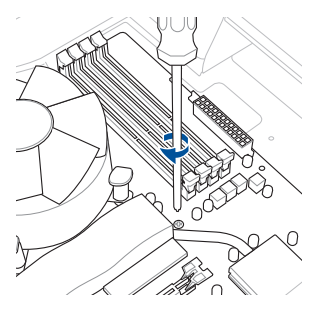

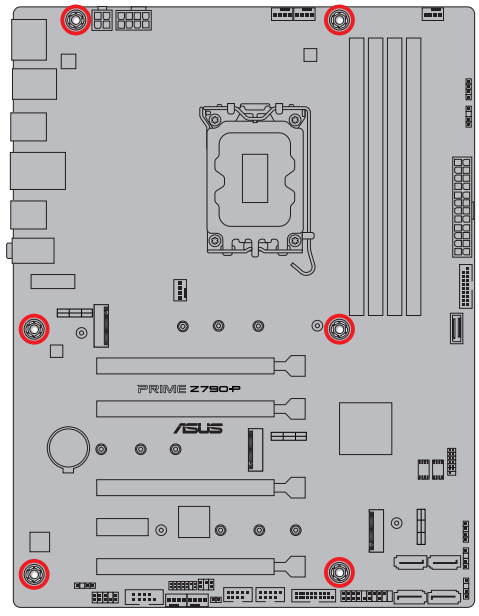

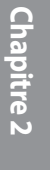

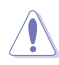

Ne vissez pas trop fort ! Vous risqueriez d'endommager la carte mère.

<span id="page-40-0"></span>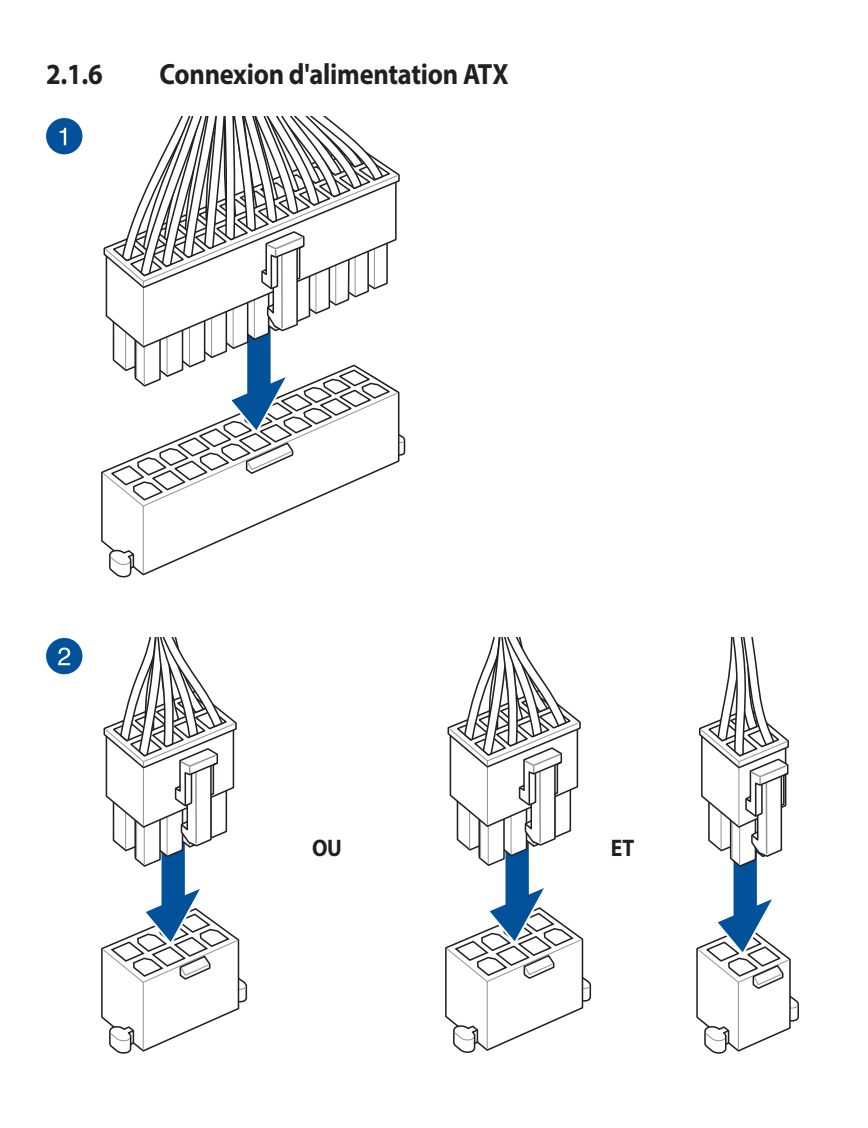

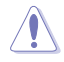

Assurez-vous de connecter la prise 8 broches, ou de connecter les prises 4 et 8 broches simultanément.

## <span id="page-41-0"></span>**2.1.7 Connexion de périphériques SATA**

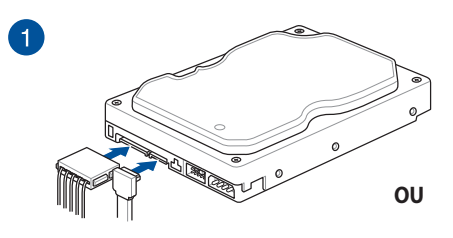

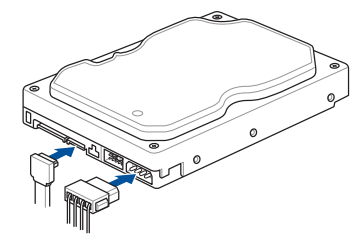

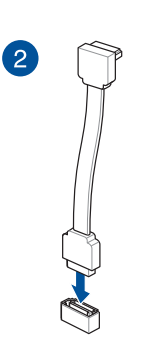

## <span id="page-42-0"></span>**2.1.8 Connecteur E/S avant**

**Installation du connecteur pour façade de châssis d'ordinateur**

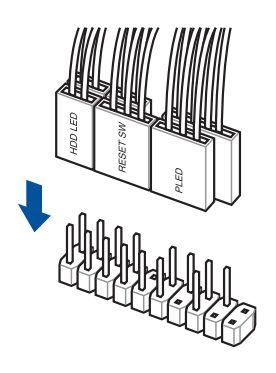

#### **Pour installer un connecteur USB 3.2 Gen 2 Type-C®**

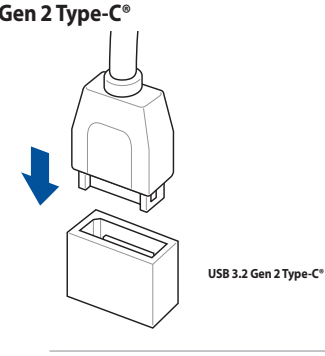

Ce connecteur ne peut être installé que dans un seul sens. Insérez le connecteur jusqu'à ce qu'il soit bien en place.

**Pour installer un connecteur USB 3.2 Gen 1**

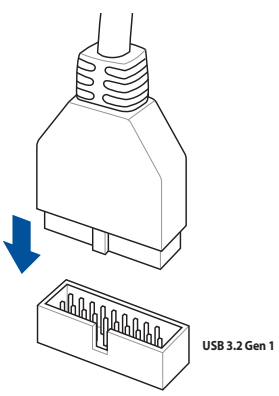

#### **Connecteur USB 2.0**

Ţ

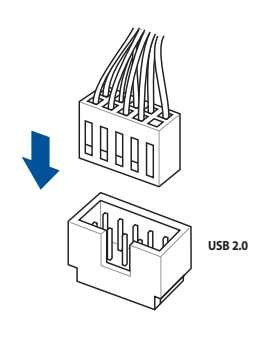

**Connecteur audio pour façade de châssis d'ordinateur**

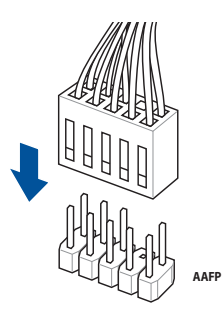

**Chapitre 2**

## <span id="page-43-0"></span>**2.1.9 Installer une carte d'extension**

**Pour installer une carte PCIe x16**

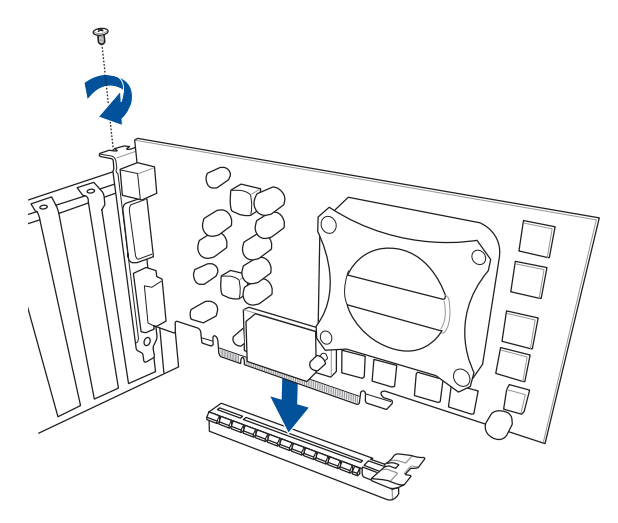

**Pour installer une carte PCIe x1**

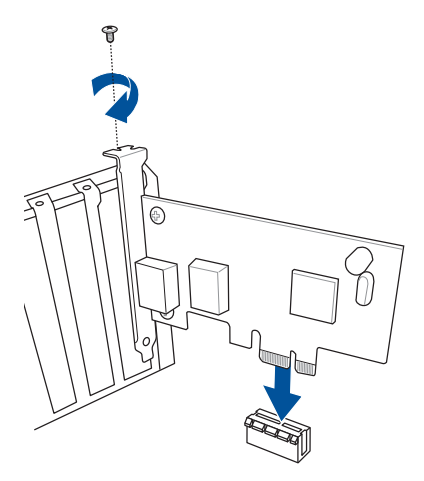

#### **Pour installer une carte Thunderbolt™**

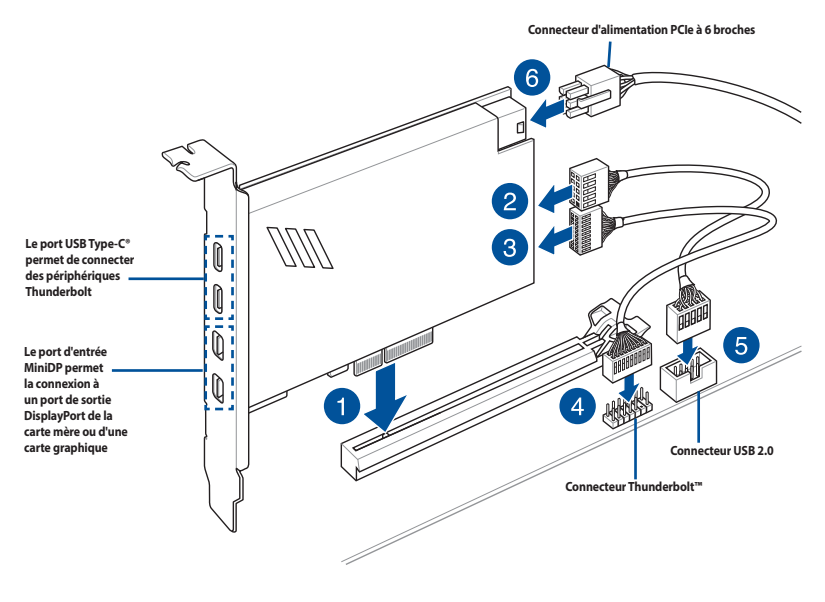

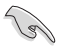

La carte Thunderbolt™ ne peut être utilisée que lorsqu'elle est installée sur le slot PCIEX16(G4) 3. Assurez-vous d'installer la carte Thunderbolt™ sur le slot PCIEX16(G4)\_3.

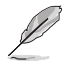

• L'étape 6 est optionnelle, veuillez brancher un connecteur d'alimentation PCIe à 6 broches si vous souhaitez utiliser la fonction de charge rapide Thunderbolt™ du port USB Type-C® afin de charger un appareil 5V ou plus.

- Le port TypeC\_1 peut prendre en charge des appareils 20V, le port TypeC\_2 peut prendre en charge des appareils 9V lorsque le connecteur d'alimentation PCIe est connecté.
- La carte Thunderbolt™ est vendue séparément.
- Visitez le site officiel du fabricant de votre carte Thunderbolt™ pour plus de détails sur la compatibilité.

## <span id="page-45-0"></span>**2.2 Connecteurs arrières et audio de la carte mère**

## **2.2.1 Connecteurs arrières**

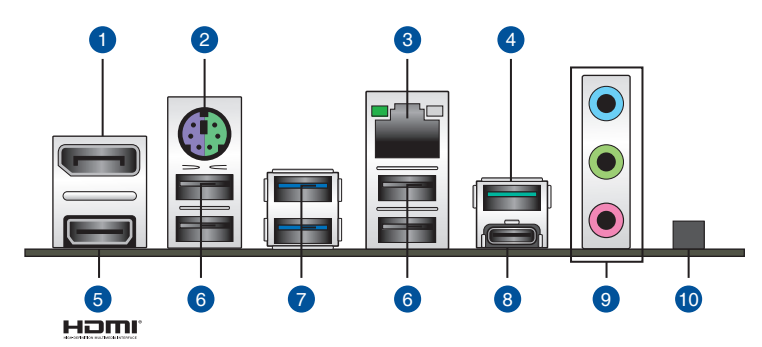

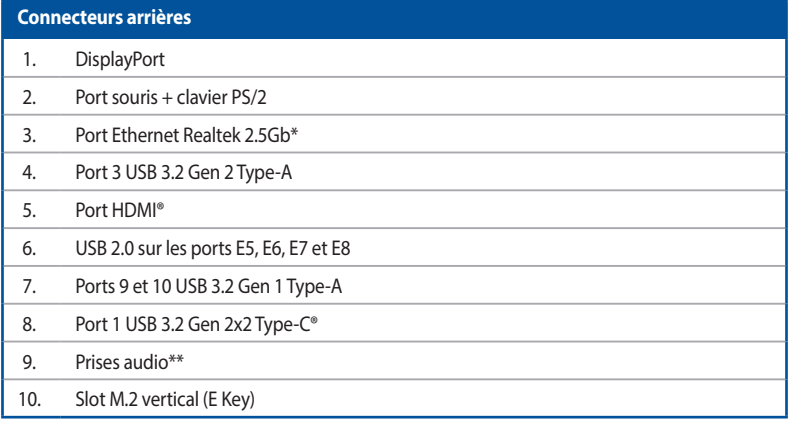

**\* et \*\* : reportez-vous aux tableaux de la page suivante pour plus de détails sur les ports réseau et audio.**

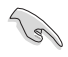

Ne branchez vos périphériques que sur des ports dont le débit de transmission de données est compatible. Il est fortement recommandé de connecter vos périphériques USB 3.2 Gen 1 sur les ports USB 3.2 Gen 1 et les périphériques USB 3.2 Gen 2 sur les ports USB 3.2 Gen 2 afin d'obtenir un débit et des performances accrus.

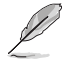

Les ports USB\_E5, USB\_E6, USB\_E7 et USB\_E8 partagent leur bande passante.

#### **\* Indications de la LED du port Ethernet Realtek 2.5G**

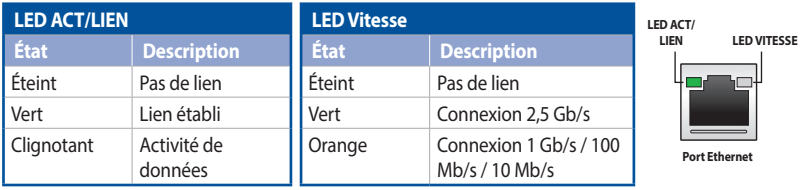

#### **\*\* Configurations audio 2, 4, 5.1 et 7.1 canaux**

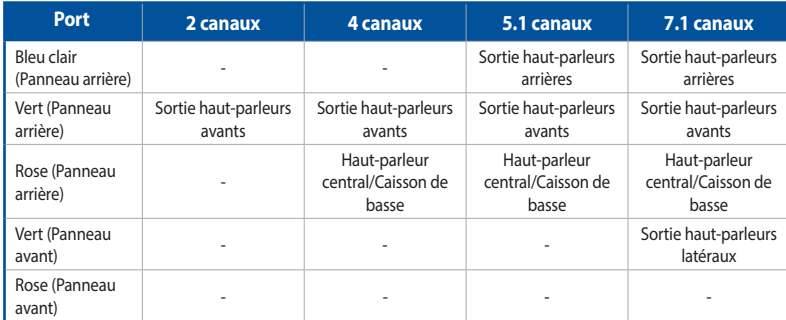

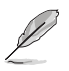

#### **Pour configurer une sortie audio 7.1 canaux :**

Pour utiliser la sortie audio à 7.1 canaux, veuillez utiliser un châssis doté d'un module HD Audio sur le panneau avant.

## <span id="page-47-0"></span>**2.2.2 Connexions audio**

**Connecteurs audio**

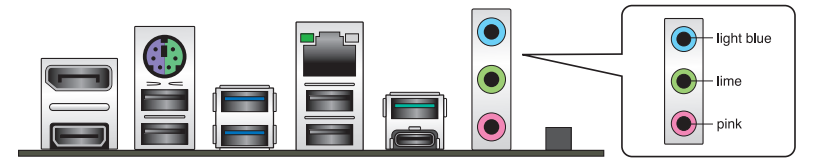

#### **Connexion à un casque ou un microphone**

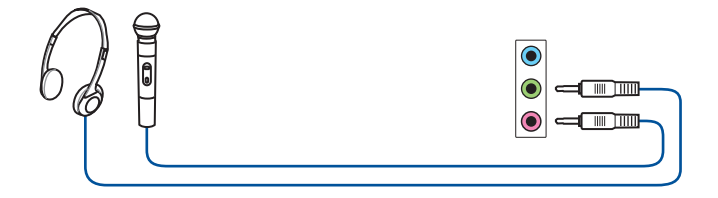

#### **Connecter un système de haut-parleurs à 2 canaux**

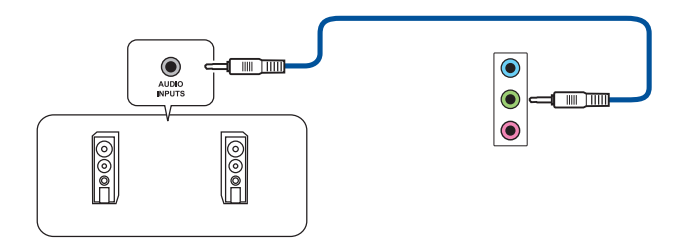

#### **Connecter un système de haut-parleurs à 4 canaux**

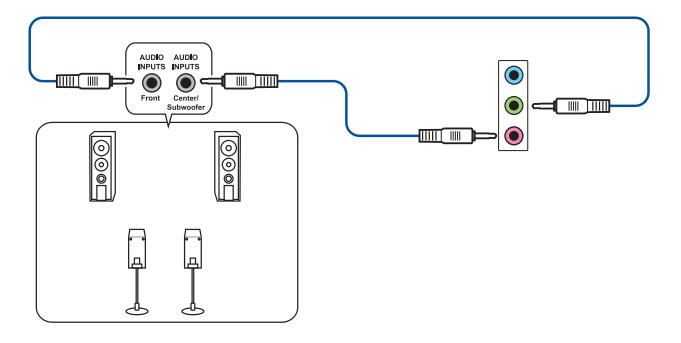

#### <span id="page-48-0"></span>**Connexion à un système de haut-parleurs 5.1**

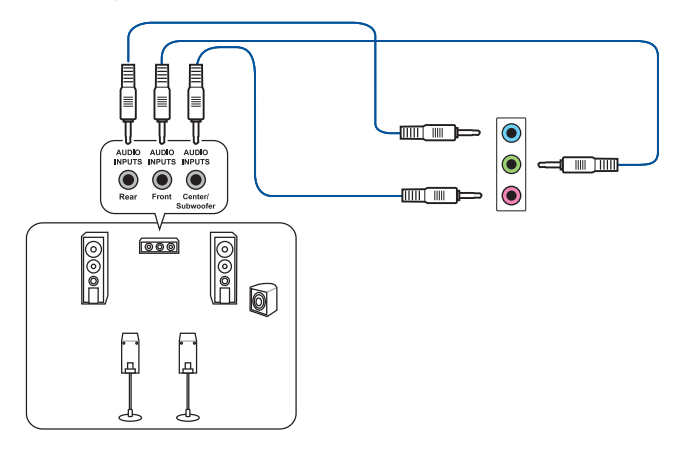

#### **Connexion à un système de haut-parleurs 7.1**

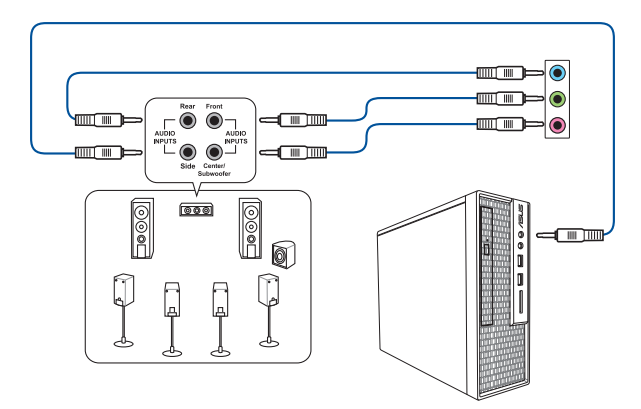

## **2.2.3 Slot M.2 vertical (E Key)**

Le slot M.2 (E Key) vertical vous permet d'installer un module WiFi M.2.

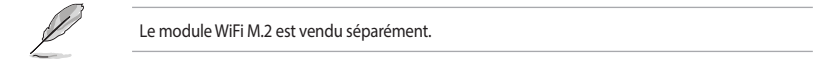

## <span id="page-49-0"></span>**2.3 Démarrer pour la première fois**

- 1. Après avoir effectué tous les branchements, refermez le châssis d'ordinateur.
- 2. Assurez-vous que tous les interrupteurs sont éteints.
- 3. Connectez le câble d'alimentation au connecteur d'alimentation à l'arrière du châssis.
- 4. Reliez l'autre extrémité du câble d'alimentation à une prise électrique équipée d'une protection contre les surtensions.
- 5. Allumez l'ordinateur en suivant la séquence suivante :
	- a. Écran
	- b. Périphériques de stockage externes (en commençant par le dernier sur la chaîne)
	- c. Alimentation système
- 6. Après avoir démarré, le voyant lumineux d'alimentation situé en façade du châssis s'allume. Pour les alimentations ATX, le voyant lumineux système s'allume lorsque vous appuyez sur le bouton d'alimentation ATX. Si votre moniteur est compatible avec les standards "non polluants" ou s'il possède une fonction d'économie d'énergie, le voyant lumineux du moniteur peut s'allumer ou passer de la couleur orange à la couleur verte après l'allumage.

Le système exécute alors les tests de démarrage (POST). Pendant ces tests, le BIOS envoie des bips ou des messages additionnels sur l'écran. Si rien ne se produit dans les 30 secondes qui suivent le démarrage de l'ordinateur, le système peut avoir échoué un des tests de démarrage. Vérifiez le réglage des cavaliers et les connexions, ou faites appel au service après-vente de votre revendeur.

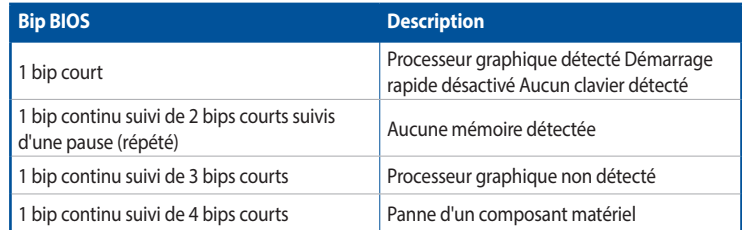

7. Au démarrage, maintenez la touche <Suppr.> enfoncée pour accéder au menu de configuration du BIOS. Suivez les instructions du chapitre 3 pour plus de détails.

## **2.4 Éteindre l'ordinateur**

Lorsque le système est sous tension, appuyer sur le bouton d'alimentation pendant moins de 4 secondes passe le système en mode veille ou en mode arrêt logiciel en fonction du paramétrage du BIOS. Appuyer sur le bouton pendant plus de 4 secondes passe le système en mode arrêt logiciel quel que soit le réglage du BIOS.

## <span id="page-50-0"></span>3 **BIOS et configurations RAID**

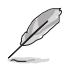

Pour plus d'informations sur le BIOS et les configurations RAID, consultez la page : www.asus.com/support.

## **3.1 Présentation du BIOS**

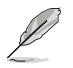

Le tout nouveau BIOS UEFI (Extensible Firmware Interface) d'ASUS est conforme à l'architecture UEFI et offre une interface conviviale allant au-delà de la simple saisie traditionnelle au clavier grâce à la possibilité de configuration du BIOS à la souris. Vous pouvez maintenant naviguer dans le BIOS UEFI avec la même fluidité que sous un système d'exploitation. Le terme «BIOS» spécifié dans ce manuel fait référence au «BIOS UEFI» sauf mention spéciale.

Le BIOS (Basic Input and Output System) stocke divers paramètres matériels du système tels que la configuration des périphériques de stockage, les paramètres d'overclocking, les paramètres de gestion de l'alimentation et la configuration des périphériques de démarrage nécessaires à l'initialisation du système dans le CMOS de la carte mère. De manière générale, les paramètres par défaut du BIOS conviennent à la plupart des utilisations de l'ordinateur pour assurer des performances optimales. **Il est recommandé de ne pas modifier les paramètres par défaut du BIOS** sauf dans les cas suivants :

- Un message d'erreur apparaît au démarrage du système et requiert l'accès au BIOS.
- Un composant installé nécessite un réglage spécifique ou une mise à jour du BIOS.

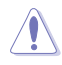

Une mauvaise utilisation du BIOS peut entraîner une instabilité du système ou un échec de démarrage. **Il est fortement recommandé de ne modifier les paramètres du BIOS qu'avec l'aide d'un technicien qualifié**.

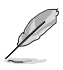

Les réglages et les options du BIOS peuvent varier selon les versions du BIOS. Consultez la dernière version du BIOS pour les réglages et les options.

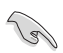

Pour plus d'informations sur les configurations du BIOS, consultez la page https://www.asus.com/fr/support ou téléchargez le manuel du BIOS en scannant ce code QR.

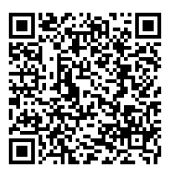

## <span id="page-51-0"></span>**3.2 Programme de configuration du BIOS**

Utilisez le programme de configuration du BIOS pour mettre à jour ou modifier les options de configuration du BIOS. L'écran du BIOS comprend les touches de navigation et une aide rapide pour vous guider lors de l'utilisation du programme de configuration du BIOS.

#### **Accéder au BIOS au démarrage du système**

Pour accéder au BIOS au démarrage du système, appuyez sur <Suppr.> ou <F2> lors du POST (Power-On Self Test). Si vous n'appuyez pas sur <Suppr.> ni sur <F2>, le POST continue ses tests.

#### **Accéder au BIOS après le POST**

Pour accéder au BIOS après le POST, vous pouvez :

- Appuyer simultanément sur <Ctrl>+<Alt>+<Suppr.>.
- Appuyez sur le bouton de réinitialisation du châssis.
- Appuyez sur le bouton d'alimentation pour éteindre puis rallumer le système. N'utilisez cette méthode que si les deux méthodes précédentes ont échoué.

Une fois l'une des ces trois options utilisée, appuyez sur <Suppr.> pour accéder au BIOS.

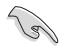

• Assurez-vous d'avoir connecté une souris USB à la carte mère si vous souhaitez utiliser ce type de périphérique de pointage dans le BIOS.

- Si le système devient instable après avoir modifié un ou plusieurs paramètres du BIOS, rechargez les valeurs par défaut pour restaurer la compatibilité et la stabilité du système. Choisissez l'option **Load Optimized Settings** (Charger les valeurs optimisées par défaut) du menu **Exit** ou appuyez sur la touche **<F5>**.
- Si le système ne démarre pas après la modification d'un ou plusieurs paramètres du BIOS, essayez d'effacer la mémoire CMOS pour restaurer les options de configuration par défaut de la carte mère.
- Le BIOS ne prend pas en charge les périphériques Bluetooth.

#### **L'écran de menu BIOS**

Le programme de configuration du BIOS possède deux interfaces de configuration : **EZ Mode** (Mode EZ) et **Advanced Mode** (Mode avancé). Vous pouvez changer de mode à partir de **Setup Mode** (Mode de configuration) dans le menu **Boot** (Démarrage) ou en appuyant sur la touche <F7>.

## <span id="page-52-0"></span>**3.3 ASUS EZ Flash 3**

ASUS EZ Flash 3 vous permet de mettre à jour le BIOS sans avoir à passer par un utilitaire Windows®.

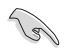

Assurez-vous de charger les paramètres par défaut du BIOS pour garantir la stabilité et la compatibilité du système. Choisissez l'option **Load Optimized Settings** (Charger les valeurs optimisées par défaut) du menu **Exit** ou appuyez sur la touche **<F5>**.

#### **Pour mettre à jour le BIOS :**

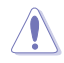

• Cette fonction est compatible avec les périphériques de stockage Flash au format FAT 32/16 et n'utilisant qu'une seule partition.

- NE PAS éteindre ni redémarrer le système lors de la mise à jour du BIOS ! Le faire peut provoquer un échec de démarrage du système !
- 1. Insérez le périphérique de stockage USB contenant le fichier BIOS sur l'un des ports USB de votre ordinateur.
- 2. Accédez à l'interface Advanced Mode (Mode avancé) du BIOS. Allez dans le menu **Tool** (Outils), sélectionnez l'élément **ASUS EZ Flash 3 Utility** puis appuyez sur <Entrée>.
- 3. Appuyez sur les touches directionnelles gauche/droite pour sélectionner le champ **Drive** (Lecteur).
- 4. Utilisez les touches directionnelles haut/bas du clavier pour sélectionner le support de stockage contenant le fichier BIOS, puis appuyez sur <Entrée>.
- 5. Appuyez sur les touches directionnelles gauche/droite pour sélectionner le champ **Folder** (Dossier).
- 6. Utilisez les touches directionnelles haut/bas du clavier pour localiser le fichier BIOS, puis appuyez sur <Entrée> pour lancer le processus de mise à jour du BIOS. Redémarrez le système une fois la mise à jour terminée.

## <span id="page-53-0"></span>**3.4 ASUS CrashFree BIOS 3**

ASUS CrashFree BIOS 3 est un outil de récupération automatique qui permet de restaurer le BIOS lorsqu'il est défectueux ou corrompu suite à une mise à jour. Vous pouvez mettre à jour un BIOS corrompu en utilisant un périphérique de stockage USB contenant le fichier BIOS à jour.

#### **Restaurer le BIOS**

- 1. Téléchargez la dernière version du BIOS de votre carte mère en vous rendant sur https://www.asus.com/fr/support/.
- 2. Renommez le fichier du BIOS **PZ790P.CAP** et placez le fichier renommé sur un périphérique de stockage USB.
- 3. Allumez l'ordinateur.
- 4. Insérez le périphérique de stockage USB contenant le fichier BIOS sur l'un des ports USB de votre ordinateur.
- 5. L'utilitaire vérifiera automatiquement la présence du fichier BIOS sur l'un de ces supports. Une fois trouvé, l'utilitaire commencera alors à mettre à jour le fichier BIOS corrompu.
- 6. Une fois la mise à jour terminée, vous devrez ré-accéder au BIOS pour reconfigurer vos réglages. Toutefois, il est recommandé d'appuyer sur <F5> pour rétablir les valeurs par défaut du BIOS afin de garantir une meilleure compatibilité et stabilité du système.

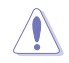

NE PAS éteindre ni redémarrer le système lors de la mise à jour du BIOS ! Le faire peut provoquer un échec de démarrage du système !

## <span id="page-54-0"></span>**3.5 Configuration de volumes RAID**

Cette carte mère prend en charge la solution RAID suivante : Intel® Rapid Storage Technology : RAID 0, RAID 1, RAID 5 et RAID 10.

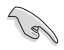

Pour plus d'informations sur la configuration des volumes RAID, veuillez consulter le **Guide de configuration RAID** disponible sur https://www.asus.com/fr/support, ou scanner ce code QR.

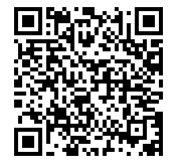

#### **Définitions RAID**

**RAID 0 (Data striping)** optimise deux disques durs identiques pour lire et écrire les données en parallèle. Deux disques durs accomplissent la même tâche comme un seul disque mais à un taux de transfert de données soutenu, le double de celui d'un disque dur unique, améliorant ainsi de manière significative l'accès aux données et au stockage. L'utilisation de deux disques durs neufs et identiques est nécessaire pour cette configuration.

**RAID 1 (Data mirroring)** fait une copie à l'identique des données d'un disque vers un second disque. Si un disque est défaillant, le logiciel de gestion d'ensemble RAID redirige toutes les applications vers le disque opérationnel restant qui contient une copie des données de l'autre disque. Cette configuration RAID offre une bonne protection des données, et augmente la tolérance aux pannes de l'ensemble du système. Utilisez deux nouveaux disques pour cette configuration, ou un disque neuf et un disque existant. Le nouveau disque doit être de la même taille ou plus large que le disque existant.

**RAID 5** répartit en bandes les données et les informations de parité entre 3 disques durs, voire plus. Les avantages de la configuration RAID 5 incluent de meilleures performances des disques durs, la tolérance aux pannes, et des capacités de stockage plus importantes. La configuration RAID 5 convient particulièrement aux processus de transaction, aux applications de bases de données professionnelles, à la planification des ressources de l'entreprise, et autres systèmes internes. À utiliser avec au moins trois disques identiques.

**RAID 10** est une combinaison de data striping et data mirroring sans parité à calculer et écrire. Avec un volume RAID 10, vous bénéficiez des avantages combinés des configurations RAID 0 et RAID 1. Utilisez quatre nouveaux disques pour cette configuration, ou un disque existant et trois nouveaux disques.

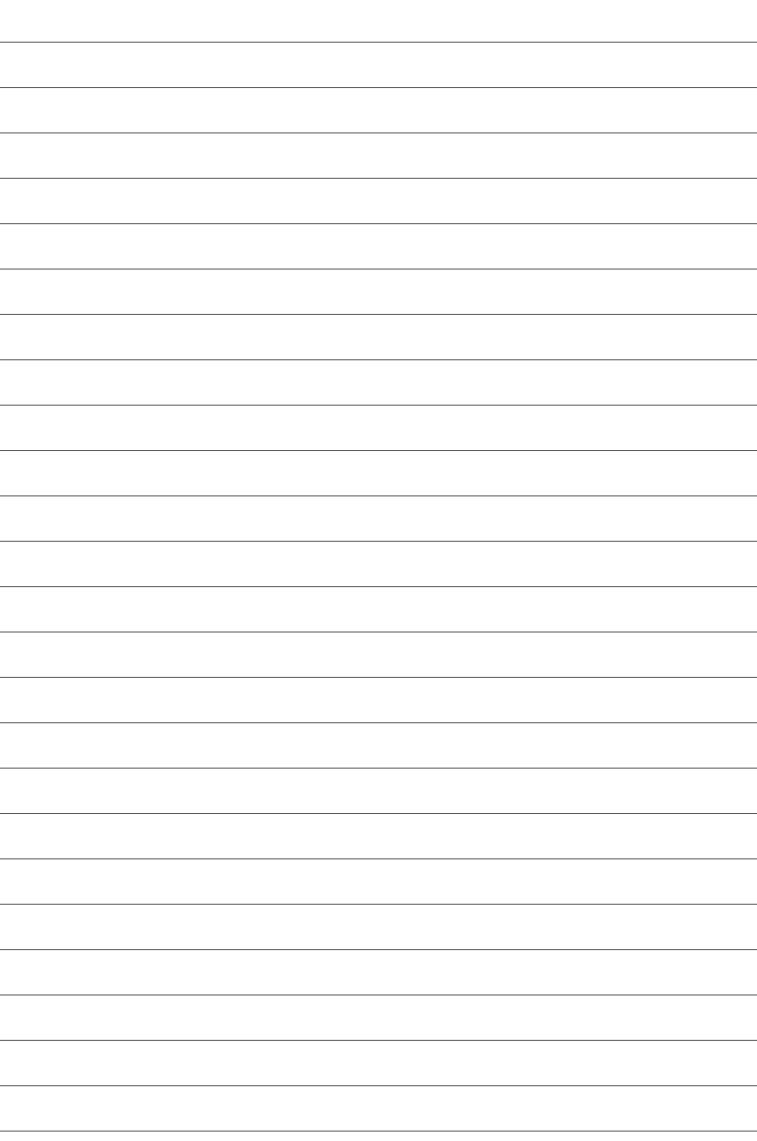

÷.

 $\overline{\phantom{a}}$ 

## <span id="page-56-0"></span>**Annexes**

## **Notices Informations de conformité FCC**

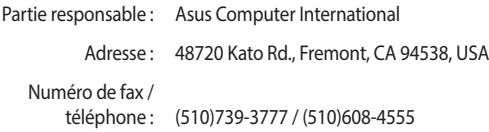

Cet appareil est conforme à l'alinéa 15 des règles établies par la FCC. Son utilisation est sujette aux deux conditions suivantes : (1) cet appareil ne doit pas créer d'interférences nuisibles, et (2) cet appareil doit tolérer tout type d'interférences, y compris celles susceptibles de provoquer un fonctionnement non souhaité de l'appareil.

Cet appareil a été testé et déclaré conforme aux limites relatives aux appareils numériques de classe B, en accord avec la Section 15 de la réglementation de la Commission Fédérale des Communications (FCC). Ces limites sont conçues pour offrir une protection raisonnable contre les interférences nuisibles en installation résidentielle. Cet appareil génère, utilise et peut émettre de l'énergie de radiofréquence et, s'il n'est pas installé et utilisé en accord avec les instructions, peut créer des interférences nuisibles aux communications radio. Cependant, il n'y a pas de garantie que des interférences ne surviendront pas dans une installation particulière. Si cet appareil crée des interférences nuisibles à la réception de la radio ou de la télévision (il est possible de le déterminer en éteignant puis en rallumant l'appareil), l'utilisateur est encouragé à essayer de corriger les interférences par l'une ou plusieurs des mesures suivantes :

- Réorienter ou repositionner l'antenne de réception.
- Augmenter la distance de séparation entre l'appareil et le récepteur.
- Brancher l'appareil sur une prise secteur d'un circuit différent de celui auquel le récepteur est branché.
- Consulter le revendeur ou un technicien radio/TV qualifié pour obtenir de l'aide.

#### **Avis de marque déposée HDMI®**

Le terme HDMI® (High-Definition Multimedia Interface) et le logo HDMI® sont des marques commerciales ou marques déposées par HDMI® Licensing Administrator, Inc.

## **Compliance Statement of Innovation, Science and Economic Development Canada (ISED)**

This device complies with Innovation, Science and Economic Development Canada licence exempt RSS standard(s). Operation is subject to the following two conditions: (1) this device may not cause interference, and (2) this device must accept any interference, including interference that may cause undesired operation of the device.

CAN ICES-003(B)/NMB-003(B)

### **Déclaration de conformité d'Innovation, Sciences et Développement économique du Canada (ISED)**

Le présent appareil est conforme aux CNR d'Innovation, Sciences et Développement économique du Canada applicables aux appareils radio exempts de licence. Son utilisation est sujette aux deux conditions suivantes : (1) cet appareil ne doit pas créer d'interférences et (2) cet appareil doit tolérer tout type d'interférences, y compris celles susceptibles de provoquer un fonctionnement non souhaité de l'appareil.

CAN ICES-003(B)/NMB-003(B)

## **Termes de licence Google™**

#### **Copyright © 2022 Google Inc. Tous droits réservés.**

Sous Licence Apache, Version 2.0 (la "Licence") ; ce fichier ne peut être utilisé que si son utilisation est en conformité avec la présente Licence. Vous pouvez obtenir une copie de la Licence sur :

#### http://www.apache.org/licenses/LICENSE-2.0

Sauf si la loi l'exige ou si accepté préalablement par écrit, les logiciels distribués sous la Licence sont distribués "TELS QUELS", SANS AUCUNES GARANTIES OU CONDITIONS QUELCONQUES, explicites ou implicites.

Consultez la Licence pour les termes spécifiques gouvernant les limitations et les autorisations de la Licence.

#### **Déclaration de conformité aux normes environnementales**

ASUS développe une conception écologique pour tous ses produits et s'assure que des standards élevés en terme de protection de l'environnement sont respectés tout au long du processus de fabrication. De plus, ASUS met à votre disposition des informations sur les différentes normes de respect de l'environnement.

Consultez le site http://csr.asus.com/Compliance.htm pour plus d'informations sur les normes auxquelles les produits ASUS sont conformes

#### **UE REACH et Article 33**

En accord avec le cadre réglementaire REACH (Enregistrement, Evaluation, Autorisation, et Restriction des produits chimiques), nous publions la liste des substances chimiques contenues dans nos produits sur le site ASUS REACH : https://csr.asus.com/english/REACH.htm.

#### **UE RoHS**

Cet appareil est conforme à la directive UE RoHS. Pour plus de détails, consultez : http://csr.asus.com/english/article.aspx?id=35.

#### **Services de reprise et de recyclage**

Les programmes de recyclage et de reprise d'ASUS découlent de nos exigences en terme de standards élevés de respect de l'environnement. Nous souhaitons apporter à nos clients des solutions permettant de recycler de manière responsable nos produits, batteries et autres composants ainsi que nos emballages. Veuillez consulter le site http://csr.asus.com/english/Takeback. htm pour plus de détails sur les conditions de recyclage en vigueur dans votre pays.

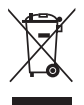

Ne jetez PAS ce produit avec les déchets ménagers. Ce produit a été conçu pour permettre une réutilisation et un recyclage appropriés des pièces. Le symbole représentant une benne barrée d'une croix indique que le produit (équipement électrique et électronique) ne doit pas être jeté avec les déchets ménagers. Consultez les réglementations locales pour la mise au rebut des produits électroniques.

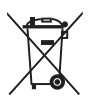

Ne jetez PAS la batterie avec les déchets ménagers. Le symbole représentant une benne barrée indique que la batterie ne doit pas être jetée avec les déchets ménagers.

## **Informations sur le tri et le recyclage en France**

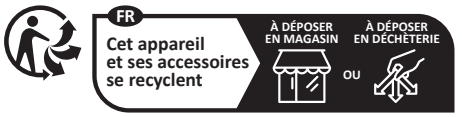

**Points de collecte sur www.quefairedemesdechets.fr Privilégiez la répara�on ou le don de votre appareil !**

#### **Déclaration simplifiée de confromité de l'UE**

Asus lek Computer Inc. déclare par la présente que cet appareil est conforme aux critéres essentiels et autres clauses pertinentes des directives concernées. La<br>déclaration de conformité de l'UE peut être téléchargée à par

## <span id="page-61-0"></span>**Garantie**

## **Garantie ASUS**

- ASUS fournit une garantie commerciale en tant que garantie volontaire du fabricant.
- ASUS se réserve le droit d'interpréter et de clarifier les informations relatives à la garantie commerciale ASUS.
- Cette garantie commerciale ASUS est fournie indépendamment et parallèlement à la garantie légale, elle n'affecte ou ne limite d'aucune façon les droits acquis par la garantie légale.

Pour plus d'informations sur la garantie, consultez le site<br><u>https://www.asus.com/fr/support/</u>.

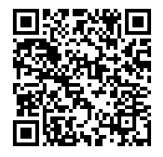

## <span id="page-62-0"></span>**Informations de contact ASUS**

#### **ASUSTeK COMPUTER INC.**

Adresse : 1F, No. 15, Lide Rd., Beitou Dist., Taipei City 112

#### **ASUS COMPUTER INTERNATIONAL (Amérique)**

Adresse : 48720 Kato Rd., Fremont, CA 94538, USA

#### **ASUS COMPUTER GmbH (Allemagne et Autriche)**

Adresse : Harkortstrasse 21-23, 40880 Ratingen, Allemagne

#### **ASUSTeK (UK) LIMITED**

Adresse : 1st Floor, Sackville House, 143-149 Fenchurch Street, London, EC3M 6BL, Angleterre, Royaume-Uni

### **Service et assistance**

Visitez notre site multilingue d'assistance en ligne sur https://www.asus.com/support.

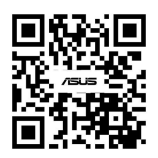